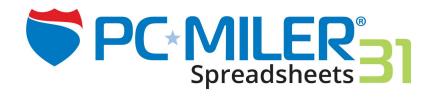

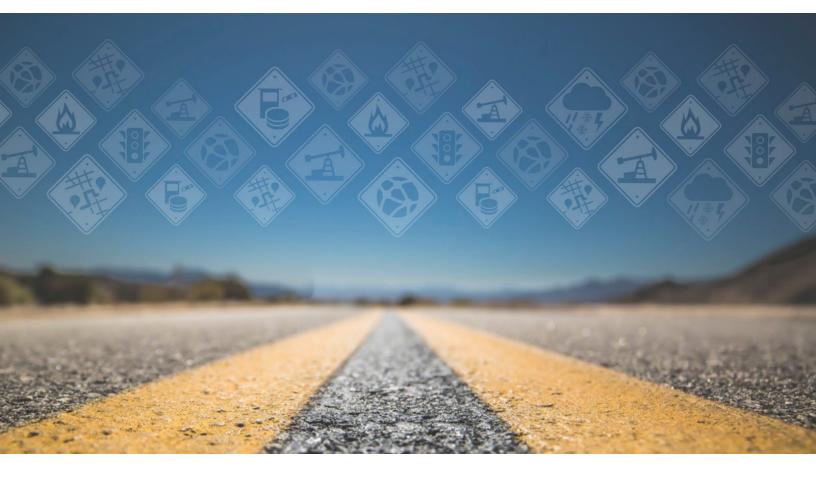

# **User Guide**

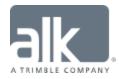

## Copyrights

The following copyrights will apply to the extent your Licensed Product includes these features and/or data.

You may print one (1) copy of this document for your personal use. Otherwise, no part of this document may be reproduced, transmitted, transcribed, stored in a retrieval system, or translated into any language, in any form or by any means electronic, mechanical, magnetic, optical, or otherwise, without prior written permission from ALK Technologies, Inc.

Copyright © 1986-2017 ALK Technologies, Inc. All Rights Reserved.

ALK Data © 2017 – All Rights Reserved.

ALK Technologies, Inc. reserves the right to make changes or improvements to its programs and documentation materials at any time and without prior notice.

PC\*MILER®, CoPilot® Truck<sup>™</sup>, ALK®, RouteSync®, and TripDirect® are registered trademarks of ALK Technologies, Inc.

Microsoft and Windows are registered trademarks of Microsoft Corporation in the United States and other countries.

IBM is a registered trademark of International Business Machines Corporation.

Xceed Toolkit and AvalonDock Libraries Copyright © 1994-2016 Xceed Software Inc., all rights reserved. The Software is protected by Canadian and United States copyright laws, international treaties and other applicable national or international laws.

Satellite Imagery © DigitalGlobe, Inc. All Rights Reserved.

Weather data provided by Environment Canada (EC), U.S. National Weather Service (NWS), U.S. National Oceanic and Atmospheric Administration (NOAA), and AerisWeather. © Copyright 2017. All Rights Reserved.

Traffic information provided by INRIX © 2017. All rights reserved by INRIX, Inc.

Standard Point Location Codes (SPLC) data used in PC\*MILER products is owned, maintained and copyrighted by the National Motor Freight Traffic Association, Inc.

Statistics Canada Postal Code<sup>™</sup> Conversion File which is based on data licensed from Canada Post Corporation.

Natural Resources Canada information licensed under the Contains information licensed under the Open Government License – Canada. http://open.canada.ca/en/open-government-licence-canada

United Kingdom full postal code data supplied by Ordnance Survey Data © Crown copyright and database right 2017. OS OpenData<sup>TM</sup> is covered by either Crown Copyright, Crown Database copyright, or has been licensed to the Crown.

Certain Points of Interest (POI) data by Infogroup © Copyright 2017. All Rights Reserved.

Geographic feature POI data compiled by the U.S. Geological Survey.

Oil and Gas field content provided by GEOTrac Systems Inc. © Copyright 2017. All rights reserved.

Made with Natural Earth. Free vector and raster map data @ naturalearthdata.com.

Copyright HERE Data © 2017 – All rights Reserved. HERE Data © is subject to the terms set forth at http://corporate.navteq.com/supplier\_terms.html.

Source of map data for Mexico provided by Instituto Nacional de Estadistica y Geografia. The use of this information does not represent an official position by INEGI, nor does INEGI endorse, integrate, sponsor or support ALK Technologies, Inc.

Retail Fuel Prices for Pilot Flying J locations are subject to change and are subject to Pilot Flying J's disclaimer set forth at http://www.pilotflyingj.com/disclaimer.

National Elevation Data produced by the U.S. Geological Survey.

Geospatial Information Authority of Japan website (http://www.gsi.go.jp/kankyochiri/gm\_japan\_e.html).

Copyright SanGIS 2009 - All Rights Reserved.

Data provided by permission of King County, Washington.

Data provided by permission of © Jackson County, Georgia.

## **Table of Contents**

| PC*MILER <sup>®</sup> Product Line End User License Agreement  | i  |
|----------------------------------------------------------------|----|
| Chapter 1: Getting Started                                     | 1  |
| 1.1 Requirements                                               |    |
| 1.2 Installation                                               |    |
| 1.3 The DEMO.xlsx Sample Workbooks                             |    |
| 1.4 Technical Support                                          |    |
| 1.5 Accessing User Guides for PC*MILER Products                |    |
| 1.6 Redistribution of PC*MILER Spreadsheets                    |    |
| 1.7 Licensing                                                  |    |
| Chapter 2: Enabling and Disabling the Excel Add-In             | 5  |
| 2.1 To Enable the Add-In Manually                              |    |
| 2.2 To Enable Autoloading of PC*MILER Spreadsheets             |    |
| 2.3 To Disable the Add-In Manually                             |    |
| 2.4 To Disable Autoloading of PC*MILER Spreadsheets            |    |
| 2.5 Note on the PC*MILER Mapping Excel Add-In                  | 7  |
| Chapter 3: Using PC*MILER Spreadsheets                         |    |
| 3.1 How to Format Cells and Enter a Formula                    |    |
| 3.2 Time-Saving Tips                                           |    |
| 3.3 Getting the Miles Between Two Points                       |    |
| 3.4 Using Mexican Postal Codes                                 |    |
| 3.5 Using 3-Digit ZIP Codes                                    |    |
| 3.6 Changing the "NL" Setting                                  |    |
| 3.7 Entering SPLC as Stops                                     |    |
| 3.8 Entering Latitude/Longitude Points as Stops                |    |
| 3.9 Worldwide Countries and European Postal Codes              |    |
| 3.10 Changing the Region                                       |    |
| 3.11 Switching the Data Set                                    | 21 |
| 3.12 Entering Location Names Containing Special Characters     | 22 |
| 3.13 Vehicle Dimension Options                                 | 23 |
| 3.14 Default Option Settings                                   | 25 |
| 3.15 Getting State/Country Distances with Toll Costs           |    |
| 3.16 Getting the Drive Time Between Two Points                 | 27 |
| 3.17 Getting Toll Data                                         |    |
| 3.18 Calculating Air Distance                                  |    |
| 3.19 Ex Functions for Combination Route Types (check with Tom) |    |
| 3.20 Getting the City Name from a ZIP/Postal Code              |    |
| 3.21 Getting the ZIP/Postal Code from a City Name              |    |
| 3.22 Getting the Full ZIP/Postal Code and City Name            |    |
| 3.23 Getting the City Name/State/County from a Location        |    |
| 3.24 Getting a Latitude/Longitude from a Location              |    |
| 3.25 Getting a Place Name from a Latitude/Longitude            | 38 |

| Appendix A: State/Province/Country Abbreviations  |    |
|---------------------------------------------------|----|
|                                                   |    |
| Chapter 4: Frequently Asked Questions             |    |
| 3.32 Using Hazardous Materials Compliant Routing  | 43 |
| 3.31 Using the Avoid/Favor/Override Roads Option  |    |
| 3.30 Getting Toll Data from Latitude/Longitudes   |    |
| 3.29 Hub Routes                                   | 41 |
| 3.28 Multi-Stop Routes                            | 40 |
| 3.27 Getting an Address from a Latitude/Longitude |    |
| 3.26 Getting a Latitude/Longitude from an Address |    |
|                                                   |    |

#### PC\*MILER® Product Line END-USER LICENSE AGREEMENT

- 1. <u>Grant of License</u>: Subject to the terms, conditions, use limitations and payment of fees as set forth herein, ALK Technologies, Inc. ("ALK") grants the end-user ("you") a non-assignable, non-transferable, non-exclusive license to install and use the PC\*MILER solution(s) (including traffic data or any other subscriptions as applicable) you have purchased ("PC\*MILER") on a single personal computer. The PC\*MILER software, data and documentation are provided for your personal, internal use only and not for resale. They are protected by copyright held by ALK and its licensors and are subject to the following terms and conditions which are agreed to by you, on the one hand, and ALK and its licensors (including their licensors and suppliers) on the other hand.
- 2. <u>Title</u>: You acknowledge that the PC\*MILER computer programs, data, concepts, graphics, documentation, manuals and other material owned by, developed by or licensed to ALK, including but not limited to program output (together, "program materials"), are the exclusive property of ALK or its licensors. You do not secure title to any PC\*MILER program materials by virtue of this license.
- 3. <u>Copies</u>: You may make one (1) copy of the PC\*MILER program materials, provided you retain such copy in your possession and use it solely for backup purposes. You agree to reproduce the copyright and other proprietary rights notices of ALK and its licensors on such a copy. Otherwise, you agree not to copy, reverse engineer, interrogate, or decode any PC\*MILER program materials or attempt to defeat protection provided by ALK for preventing unauthorized copying or use of PC\*MILER or to derive any source code or algorithms therefrom. You acknowledge that unauthorized use or reproduction of copies of any program materials or unauthorized transfer of any copy of the program materials is a serious crime and is grounds for suit for damages, injunctive relief and attorney's fees.
- 4. <u>Limitations on Transfer</u>: This license is granted to you by ALK. You may not directly or indirectly lease, sublicense, sell, disseminate, or otherwise transfer PC\*MILER or any PC\*MILER program materials to third parties, or offer information services to third parties utilizing the PC\*MILER program materials without ALK's prior written consent. To comply with this limitation, you must uninstall and deactivate PC\*MILER from your computer prior to selling or transferring that computer to a third party.
- 5. <u>Anti-Piracy Protection</u>: PC\*MILER may include product activation and other technology to prevent unauthorized use and copying. If provided with an install product key code (the "Product Key Code"), or any other similar mechanism, you will need to activate PC\*MILER with the associated method in order to use it. If you try to activate or install an excessive or unauthorized number of times or in an unauthorized environment, the ALK Anti-Piracy Protection may cause PC\*MILER to lock and prevent you from further activating or using PC\*MILER. Refer to ALK's help page at https://activate.alk.com for more information about our Product Activation and Anti-Piracy Protection.
- 6. <u>Limitations on Network Access</u>: You may not allow end-users or software applications on other computers or devices to directly or indirectly access this copy of PC\*MILER via any

type of computer or communications network (including but not limited to local area networks, wide area networks, intranets, extranets, the internet, virtual private networks, Wi-Fi, Bluetooth, and cellular and satellite communications systems), using middleware (including but not limited to Citrix MetaFrame and Microsoft Terminal Server) or otherwise (including but not limited to access through PC\*MILER interface products), or install or use PC\*MILER on a network file server, without first notifying ALK, executing a written supplemental license agreement, and paying the license fee that corresponds to the number and types of uses to which access is to be allowed.

- 7. Limitations on Data Extraction: You may manually extract data (including but not limited to program output such as distances, maps, and driving directions) from PC\*MILER and use it in other applications on the same computer on which PC\*MILER is legally licensed and installed, as permitted below. You may not transfer data extracted from PC\*MILER onto any other computer or device unless you have licensed PC\*MILER for that computer or device. You agree that you will not, nor will you permit your trade partners or anyone else to, use content derived from PC\*MILER, including route line data, nor display such data or integrate such data into another provider's service, including, but not limited to, Google or Bing. You agree not to pre-fetch, retrieve, cache, index, or store any data, content, or other portion of the product output at any time, provided, however, that you may temporarily store (for less than thirty (30) days) limited amounts of such content for the sole and exclusive purpose of enhancing the performance of your implementation due to network latency, and only if you do so securely and in a manner that: (a) does not permit use of the content outside of the scope of this Agreement; (b) does not manipulate or aggregate any content or portion thereof; (c) does not prevent ALK from accurately tracking usage; and (d) does not modify attribution of the product in any way.
- 8. <u>Limitations on Mobile Communications</u>: Without limiting the generality of the foregoing, you may not transmit PC\*MILER street-level driving directions through mobile communications systems such as satellite, or cellular services or to mobile devices such as computers, telematics systems, on board or mobile computers or Smartphones, handhelds, pagers, electronic recording devices or telephones without first executing a written supplemental license agreement with ALK and paying the license fee that corresponds to the number and types of devices and systems to and through which transmission is to be permitted.
- 9. <u>Limitations on Disclosure</u>: You may disclose PC\*MILER distances to trading partners, in the course of their providing services to you, for specific origin-destination moves for which you provide transportation services and use PC\*MILER distances as a basis for payment. You may not make any other disclosure of PC\*MILER programs and materials, including, but not limited to, program output, to anyone outside the legal entity that paid for and holds this license, without prior written permission of ALK. You acknowledge that the PC\*MILER programs and materials, developed by or licensed to ALK are very valuable to ALK and its licensors, and their use or disclosure to third parties, except as permitted by this license or by a written supplemental license agreement with ALK, is strictly prohibited.
- 10. <u>Security</u>: You agree to take reasonable and prudent steps to safeguard the security of the PC\*MILER program materials and to notify ALK immediately if you become aware of the theft or unauthorized possession, use, transfer or sale of the PC\*MILER program materials licensed to you by ALK.

Acceptance: You are deemed to have accepted the PC\*MILER program materials upon receipt.

- 12. <u>Warranties</u>: ALK represents and warrants that:
  - a) For ninety (90) days from date of purchase, PC\*MILER, when delivered and properly installed, will function substantially according to its specifications on a computer purchased independently by you.
  - b) For ninety (90) days from date of purchase, the software media on which ALK provides PC\*MILER to you will function substantially free of errors and defects. ALK will replace defective media during the warranty period at no charge to you unless the defect is the result of accident, abuse, or misapplication of the product.
  - c) THE FOREGOING WARRANTIES ARE IN LIEU OF ALL OTHER WARRANTIES EXPRESS OR IMPLIED, INCLUDING WITHOUT LIMITING THE GENERALITY OF THE FOREGOING ANY WARRANTY OF MERCHANTABILITY OR FITNESS FOR А PARTICULAR USE. THE PC\*MILER PROGRAM, DATA AND DOCUMENTATION IS SOLD "AS IS". IN NO EVENT SHALL ALK OR ITS LICENSORS BE LIABLE FOR ANY INDIRECT, SPECIAL OR CONSEQUENTIAL DAMAGES SUCH AS, BUT NOT LIMITED TO, LOSS IN CONNECTION WITH OR ARISING OUT OF THE EXISTENCE OF THE FURNISHING, FUNCTIONING OR USE OF ANY ITEM OF SOFTWARE, DATA OR SERVICES PROVIDED FOR IN THIS AGREEMENT. IN NO EVENT SHALL DAMAGES TO WHICH ALK MAY BE SUBJECT UNDER THIS AGREEMENT EXCEED THE CONTRACT PRICE. THIS WARRANTY SHALL NOT ACCRUE TO THE BENEFIT OF THIRD PARTIES OR ASSIGNEES.
- 13. <u>Disclaimer</u>: The data may contain inaccurate, incomplete or untimely information due to the passage of time, changing circumstances, sources used and the nature of collecting comprehensive geographic data, any of which may lead to incorrect results. PC\*MILER's suggested routings, fuel and traffic data are provided without a warranty of any kind. The user assumes full responsibility for any delay, expense, loss or damage that may occur as a result of their use.
- 14. <u>Termination</u>: This Agreement will terminate immediately upon any of the following events:
  - a) If you seek an order for relief under the bankruptcy laws of the United States or similar laws of any other jurisdiction, or a composition with or assignment for the benefit of creditors, or dissolution or liquidation, or if proceedings under any bankruptcy or insolvency law are commenced against you and are not discharged within thirty (30) calendar days.
  - b) If you materially breach any terms, conditions, use limitations, payment obligations, or any other terms of this Agreement.
  - c) Upon expiration of any written supplemental license agreement between you and ALK of which this license is a part.
- 15. <u>Obligations on Termination</u>: Termination or expiration of this Agreement shall not be construed to release you from any obligations that existed prior to the date of such termination or expiration.

- 16. <u>Hold Harmless and Indemnity</u>: Except as otherwise provided in your agreement with ALK, the following article applies: To the maximum extent permitted by applicable law, you agree to hold harmless and indemnify ALK and its parent company, subsidiaries, affiliates, officers, agents, licensors, owners, co-branders, other partners, and employees from and against any third party claim (other than a third party claim for Intellectual Property Rights) arising from or in any way related to your use of PC\*MILER, including any liability or expense arising from all claims, losses, damages (actual and/or consequential), suits, judgments, litigation costs and attorney's fees, of every kind and nature. ALK shall use good faith efforts to provide you with written notice of such claim, suit or action.
- 17. Disclosure for Products Containing Certain Data:
  - a) <u>Historical or Real-time Traffic data</u>: traffic data, including historical traffic data, is licensed as an optional subscription service which must be renewed annually for continued use. ALK and its licensor(s) will use commercially reasonable efforts to make traffic data available at least 99.5% of the time each calendar month, excluding minor performance or technical issues as well as downtime attributable to necessary maintenance, and Force Majeure.

This data is provided to you "as is," and you agree to use it at your own risk. ALK and its licensors (and their licensors and suppliers) make no guarantees, representations or warranties of any kind, express or implied, arising by law or otherwise, including but not limited to, content, quality, accuracy, completeness, effectiveness, reliability, fitness for a particular purpose, usefulness, use or results to be obtained from this Data, or that the Data or server will be uninterrupted or error-free.

- 18. <u>Limitations on Export</u>: You hereby expressly agree not to export PC\*MILER, in whole or in part, or any data derived therefrom, in violation of any export or other laws or regulations of the United States. You acknowledge and agree that ALK commodities, technology or software that will be exported from the United States will be in accordance with U.S. Export Administration Regulations. Diversion contrary to U.S. law is prohibited. Export or re-export of ALK goods may require an export license or may be prohibited as it pertains to commodities, technology or software of U.S. origin.
- 19. <u>Aggregated Data</u>: Except as otherwise provided in your agreement with ALK, the following article applies: ALK may, from time to time, share information about You with parent and sister or affiliated companies for business purposes and when necessary for it to perform work under this End User License Agreement. In addition, ALK may, and is hereby authorized to, use, share and provide certain aggregated, non-identifiable information derived from Your use of PC\*MILER to third parties.
- 20. <u>ALK Cloud Feature</u>: ALK Cloud feature, if used, will store in an anonymized way Your data in a cloud account in order to allow You to securely synchronize Your data with other users in Your organization. End-User data is deemed the confidential information of the End-User. For more information, you may refer to ALK's Privacy Policy.
- 21. <u>Internet-Based Services Components</u>: Certain features of PC\*MILER require connection to the Internet directly or through a wireless connection in order to function. Such features may result in the transfer of certain data over such connection, which may or may not be encrypted.

You are solely responsible for obtaining any necessary Internet, data or wireless subscription plans with the applicable service providers and you must comply with applicable third party terms of agreement when using PC\*MILER. You further acknowledge that ALK is not responsible for the availability of the Internet or wireless connections or the security or integrity of data transmitted over such connections.

- 22. <u>Geographic Restrictions</u>: The Content and Services (as defined below) are provided for access for different areas in the world. You acknowledge and agree that you may not be able to access all or some of the same Content and Services depending as to where you are located in the world. Access to PC\*MILER may not be legal by certain persons or in certain countries. At all times, you are responsible for compliance with local laws.
- 23. <u>Content and Services</u>: PC\*MILER may provide you with access to ALK's proprietary websites including without limitation at www.alk.com (the "Website") and products and services accessible thereon, and certain features, functionality, and content accessible on or through PC\*MILER may be hosted on the Website (collectively, "Content and Services"). Your access to and use of such Content and Services are governed by this License and the Website's terms of use located at www.alk.com, which are incorporated herein by this reference. Your access to and use of such Content and Services may require you to acknowledge your acceptance of such terms of use and/or to register with the Website, and your failure to do so may restrict you from accessing or using certain of PC\*MILER's features and functionality. Any violation of such terms of use will also be deemed a violation of this License. ALK DOES NOT PROVIDE ANY WARRANTY FOR, OR GUARANTEE THE AVAILABILITY OF, PRODUCTS AND SERVICES PURCHASED OR ADVERTISED THROUGH THE APPLICATION.
- 24. <u>Technical Support</u>: For one (1) year from date of purchase, ALK will provide you technical support on the PC\*MILER product(s) purchased to those that are current on their payment.
- 25. <u>Disclosure for Optional Content Displayed in PC\*MILER for Additional Purchase</u>: Traffic data, including historical traffic data, and any other optional content licensed as a subscription service must be renewed annually for continued use. You agree and acknowledge that ALK is not responsible for the content displayed which belongs to third parties, and advising you for the end of your subscription.
- 26. <u>Additional Use Terms, Conditions, Restrictions and Obligations</u>: This Agreement and your use of PC\*MILER is expressly subject to the ALK Privacy Policy and the HERE and ALK End User License Agreement terms and conditions respectively ("HERE EULA") and ("ALK EULA") set forth below. YOU ACKNOWLEDGE AND AGREE THAT YOU MAY NOT USE PC\*MILER IF YOU DO NOT ACCEPT THE TERMS AND CONDITIONS OF BOTH THE HERE AND ALK EULA AND YOU ACKNOWLEDGE THAT YOU HAVE REVIEWED AND ACCEPT THE TERMS AND CONDITIONS OF BOTH THE HERE AND ALK EULA BY INSTALLING OR ACTUALLY USING PC\*MILER.
- 27. <u>Copyright</u>: United States copyright law and international treaty provisions protect PC\*MILER and the data transmitted by PC\*MILER. You agree that no title to the intellectual property in PC\*MILER or the data is transferred to you. You further acknowledge that title and ownership rights will remain the exclusive property of ALK or its licensors, and you will

not acquire any rights to PC\*MILER or the data except as expressly set out in this license. You agree that any copies of PC\*MILER will contain the same proprietary notices that appear on and in PC\*MILER. The Copyright to PC\*MILER is held by ALK Technologies, Inc., 1 Independence Way, Princeton, NJ 08540 USA. Full contact details are available at www.alk.com.

- 28. <u>Miscellaneous</u>: This agreement shall be construed and applied in accordance with the laws of the State of New Jersey. The Courts of the State of New Jersey shall be the exclusive forum for all actions or interpretation pertaining to this agreement. Any amendments or addenda to this agreement shall be in writing executed by all parties hereto. This is the entire agreement between the parties and supersedes any prior or contemporaneous agreements or understandings. Should any provision of this agreement as shall be illegal or unenforceable, then only so much of this agreement as shall be illegal or unenforceable shall be stricken and the balance of this agreement shall remain in full force and effect.
- 29. <u>Date</u>: This EULA was last updated on August 9, 2017. Visit <u>https://www.pcmiler.com/eula</u> for regular updates.

#### **General Content Terms and Conditions**

The following terms shall apply to the use of map data for the countries specified below to the extent that your product and/or services uses map data for each respective country:

#### FOR HERE DATA

This end user license agreement applies to HERE data included in your Software ("HERE EULA"), if any, as well as to HERE data you obtain separately that is formatted for use with your Software.

The data ("Data") is provided for your personal, internal use only and not for resale. It is protected by copyright, and is subject to the following terms and conditions which are agreed to by you, on the one hand, and ALK Technologies Inc. ("ALK") and its licensors (including their licensors and suppliers) on the other hand.

© 2017 HERE. All rights reserved.

<u>Personal Use Only</u>: You agree to use this Data together with PC\*MILER for the solely personal, non-commercial purposes for which you were licensed, and not for service bureau, time-sharing or other similar purposes. Accordingly, but subject to the restrictions set forth in the following paragraphs, you may copy this Data only as necessary for your personal use to (i) view it, and (ii) save it, provided that you do not remove any copyright notices that appear and do not modify the Data in any way. You agree not to otherwise reproduce, copy, modify, decompile, disassemble or reverse engineer any portion of this Data, and may not transfer or distribute it in any form, for any purpose, except to the extent permitted by mandatory laws. Multi-disc sets may only be transferred or sold as a complete set as provided by ALK and not as a subset thereof.

<u>Restrictions</u>: Except where you have been specifically licensed to do so by ALK, and without limiting the preceding paragraph, you may not (a) use this Data with any products, systems, or applications installed or otherwise connected to or in communication with vehicles, capable of vehicle navigation, positioning, dispatch, real time route guidance, fleet management or similar applications; or (b) with or in communication with any positioning devices or any mobile or wireless-connected electronic or computer devices, including without limitation cellular phones, palmtop and handheld computers, pagers, and personal digital assistants or PDAs.

<u>Warning</u>: The Data may contain inaccurate or incomplete information due to the passage of time, changing circumstances, sources used and the nature of collecting comprehensive geographic data, any of which may lead to incorrect results.

<u>No Warranty</u>: This Data is provided to you "as is," and you agree to use it at your own risk. ALK and its licensors (and their licensors and suppliers) make no guarantees, representations or warranties of any kind, express or implied, arising by law or otherwise, including but not limited to, content, quality, accuracy, completeness, effectiveness, reliability, fitness for a particular purpose, usefulness, use or results to be obtained from this Data, or that the Data or server will be uninterrupted or error-free.

<u>Disclaimer of Warranty</u>: ALK AND ITS LICENSORS (INCLUDING THEIR LICENSORS AND SUPPLIERS) DISCLAIM ANY WARRANTIES, EXPRESS OR IMPLIED, OF QUALITY, PERFORMANCE, MERCHANTABILITY, FITNESS FOR A PARTICULAR PURPOSE OR NON-INFRINGEMENT. Some States, Territories and Countries do not allow certain warranty exclusions, so to that extent the above exclusion may not apply to you.

Disclaimer of Liability: ALK AND ITS LICENSORS (INCLUDING THEIR LICENSORS AND SUPPLIERS) SHALL NOT BE LIABLE TO YOU: IN RESPECT OF ANY CLAIM, DEMAND OR ACTION, IRRESPECTIVE OF THE NATURE OF THE CAUSE OF THE CLAIM, DEMAND OR ACTION ALLEGING ANY LOSS, INJURY OR DAMAGES, DIRECT OR INDIRECT, WHICH MAY RESULT FROM THE USE OR POSSESSION OF THE INFORMATION; OR FOR ANY LOSS OF PROFIT, REVENUE, CONTRACTS OR SAVINGS, OR ANY OTHER DIRECT, INDIRECT, INCIDENTAL, SPECIAL OR CONSEQUENTIAL DAMAGES ARISING OUT OF YOUR USE OF OR INABILITY TO USE THIS INFORMATION, ANY DEFECT IN THE INFORMATION, OR THE BREACH OF THESE TERMS OR CONDITIONS, WHETHER IN AN ACTION IN CONTRACT OR TORT OR BASED ON A WARRANTY, EVEN IF ALK OR ITS LICENSORS HAVE BEEN ADVISED OF THE POSSIBILITY OF SUCH DAMAGES. Some States, Territories and Countries do not allow certain liability exclusions or damages limitations, so to that extent the above may not apply to you.

<u>Export Control</u>: You agree not to export from anywhere any part of the Data provided to you or any direct product thereof except in compliance with, and with all licenses and approvals required under, applicable export laws, rules and regulations.

<u>Entire Agreement</u>: These terms and conditions constitute the entire agreement between ALK (and its licensors, including their licensors and suppliers) and you pertaining to the subject matter hereof, and supersedes in their entirety any and all written or oral agreements previously existing between us with respect to such subject matter.

<u>Governing Law</u>: The above terms and conditions shall be governed by the laws of Illinois, without giving effect to (i) its conflict of laws provisions, or (ii) the United Nations Convention for Contracts for the International Sale of Goods, which is explicitly excluded. You agree to submit to the jurisdiction of the Illinois for any and all disputes, claims and actions arising from or in connection with the Data provided to you hereunder.

<u>Government End Users</u>: If the Data is being acquired by or on behalf of the United States Government or any other entity seeking or applying rights similar to those customarily claimed by the United States government, the Data is a "commercial item" as that term is defined at 48 C.F.R ("FAR") 2.101, is licensed in accordance with End-User Terms and each copy of Data delivered or otherwise furnished shall be marked and embedded as appropriate with the following "Notice of Use" and shall be treated in accordance with such Notice.

#### Notice of Use

Contractor (Manufacturer/Supplier) Name: HERE Contractor (Manufacturer/Supplier) Address: 425 W. Randolph Street, Chicago, Illinois 60606

This Data is a commercial item as defined in FAR 2.101 and is subject to these End User Terms under which this Data was provided

© 2017 HERE. All rights reserved

If the Contracting Officer, federal government agency, or any federal official refuses to use the legend provided herein, the Contracting Officer, federal government agency, or any federal official must notify HERE prior to seeking additional or alternative rights in the Data.

#### FOR ALK DATA

This end user license agreement applies to ALK Data included in PC\*MILER if any, as well as to ALK data you obtain separately that is formatted for use with your Software ("ALK EULA").

The data ("Data") is provided for your personal, internal use only and not for resale. It is protected by copyright, and is subject to the following terms and conditions which are agreed to by you, on the one hand, and ALK Technologies, Inc. ("ALK") and its licensors (including their licensors and suppliers) on the other hand.

© 2017 ALK. All rights reserved.

<u>Personal Use Only</u>: "You" means you as an End-user or as a "Company" on behalf of its End-Users which are subject to either a Non-Disclosure Agreement as employees or a License Agreement that contains the same restrictions as herein as a Value Added

Reseller. Also as used in this EULA "personal use" can also be understood in more general terms as for a Company's use. You agree to use this Data together with PC\*MILER for the solely personal, non-commercial purposes for which you were licensed, and not for service bureau, time-sharing or other similar purposes. Accordingly, but subject to the restrictions set forth in the following paragraphs, you may copy this Data only as necessary for your personal use to (i) view it, and (ii) save it, provided that you do not remove any copyright notices that appear and do not modify the Data in any way. You agree not to otherwise reproduce copy, modify, decompile, disassemble or reverse engineer any portion of this Data, and may not transfer or distribute it in any form, for any purpose, except to the extent permitted by mandatory laws.

<u>Restrictions</u>: Except where you have been specifically licensed to do so by ALK in the case of an integrated solution bundled or intended for use with specific smartphones, similar mobile communication device(s) or personal navigation device(s), and without limiting the preceding paragraph, you may not use this Data (a) with any products, systems, or applications installed or otherwise connected to or in communication with vehicles, capable of vehicle navigation, positioning, dispatch, real time route guidance, fleet management or similar applications; or (b) with or in communication with any positioning devices or any mobile or wireless-connected electronic or computer devices, including without limitation cellular phones, smartphones, palmtop and handheld computers, pagers, and personal digital assistants or PDAs.

<u>Warning</u>: The Data may contain inaccurate, untimely or incomplete information due to the passage of time, changing circumstances, sources used and the nature of collecting comprehensive geographic data, any of which may lead to incorrect results. The Data is based on official highway maps, the Code of Federal Regulations, and information provided by state governments and other licensors. It is provided without a warranty of any kind. The user assumes full responsibility for any delay, expense, loss or damage that may occur as a result of use of the Data.

<u>No Warranty</u>: This Data is provided to you "as is," and you agree to use it at your own risk. ALK and its licensors (and their licensors and suppliers) make no guarantees, representations or warranties of any kind, express or implied, arising by law or otherwise, including but not limited to, content, quality, accuracy, completeness, effectiveness, reliability, fitness for a particular purpose, usefulness, use or results to be obtained from this Data, or that the Data or server will be uninterrupted or error-free.

<u>Disclaimer of Warranty</u>: ALK AND ITS LICENSORS (INCLUDING THEIR LICENSORS AND SUPPLIERS) DISCLAIM ANY WARRANTIES, EXPRESS OR IMPLIED, OF QUALITY, PERFORMANCE, MERCHANTABILITY, AND/OR FITNESS FOR A PARTICULAR PURPOSE OR NON-INFRINGEMENT. Some States, Territories and Countries do not allow certain warranty exclusions, so to that extent the above exclusion may not apply to you.

<u>Disclaimer of Liability</u>: ALK AND ITS LICENSORS (INCLUDING THEIR LICENSORS AND SUPPLIERS) SHALL NOT BE LIABLE TO YOU: IN RESPECT OF ANY CLAIM, DEMAND OR ACTION, IRRESPECTIVE OF THE NATURE OF THE CAUSE OF THE CLAIM, DEMAND OR ACTION ALLEGING ANY LOSS, INJURY OR DAMAGES, DIRECT OR INDIRECT, WHICH MAY RESULT FROM THE USE OR POSSESSION OF THE INFORMATION; OR FOR ANY LOSS OF PROFIT, REVENUE, CONTRACTS OR SAVINGS, OR ANY OTHER DIRECT, INDIRECT, INCIDENTAL, SPECIAL OR CONSEQUENTIAL DAMAGES ARISING OUT OF YOUR USE OF OR INABILITY TO USE THIS INFORMATION, ANY DEFECT IN THE INFORMATION, OR THE BREACH OF THESE TERMS OR CONDITIONS, WHETHER IN AN ACTION IN CONTRACT OR TORT OR BASED ON A WARRANTY, EVEN IF ALK OR ITS LICENSORS HAVE BEEN ADVISED OF THE POSSIBILITY OF SUCH DAMAGES. Some States, Territories and Countries do not allow certain liability exclusions or damages limitations, so to that extent the above may not apply to you.

<u>Export Control</u>: You agree not to export from anywhere any part of the Data provided to you or any direct product thereof except in compliance with and with all licenses and approvals required under, applicable export laws, rules and regulations.

<u>Entire Agreement</u>: These terms and conditions constitute the entire agreement between ALK (and its licensors, including their licensors and suppliers) and you pertaining to the subject matter hereof, and supersedes in their entirety any and all written or oral agreements previously existing between us with respect to such subject matter.

<u>Governing Law</u>: The above terms and conditions shall be governed by the laws of the State of New Jersey. The courts of the State of New Jersey shall have exclusive jurisdiction to settle any and all disputes, claims and actions arising from or in connection with the Data provided to you hereunder. You agree to submit to such jurisdiction.

#### FOR CANADA TERRITORY DATA

The following provisions apply to data for Canada provided by Canada Post Corporation as the owner of the copyright, and Statistics Canada as the owner of all intellectual property rights, in the same data (collectively "Canada Post Data").

Neither Canada Post Data or Statistics Canada, shall be liable: (i) in respect of any claim, demand or action, irrespective of the nature or causes of the claim whatsoever, alleging any loss, injury or damages, direct or indirect, which may result from End User's use or possession of Canada Post Data; or (ii) in any way for loss of revenues or contracts, or any other consequential loss of any kind resulting from any defect in such Canada Post Data.

End User agrees to indemnify and save harmless Canada Post and Statistics Canada and its officers, employees, agents from all claims alleging loss, costs, expenses, damages or injuries (including injuries resulting in death) arising out of End User's possession or use of Canada Data.

## **Getting Started**

Chapter

**P**C\*MILER|Spreadsheets is a high performance engine for generating point-topoint distances and drive times which can be easily integrated with Microsoft<sup>®</sup> Excel<sup>®</sup>. It allows spreadsheet users to easily access PC\*MILER<sup>®</sup> distance information from within their spreadsheet program.

With PC\*MILER|Spreadsheets you can:

- Benefit from the flexibility of the application. This powerful product gives you the ability to customize PC\*MILER for your own needs.
- Build a database and let spreadsheet functions summarize and analyze your data, including price quotes, cost analysis, driver pay, operations analysis, lane analysis, and bill auditing.
- Create new spreadsheet applications.
- Calculate distances instantly within your spreadsheet (no need to copy and paste).
- Optimize lane analyses and perform modal comparisons.

## **1.1 Requirements**

PC\*MILER|Spreadsheets requires a base installation of PC\*MILER. For a complete list of PC\*MILER platforms and requirements, refer to the PC\*MILER *User's Guide* (see section 1.5, *Accessing PC\*MILER Product User's Guides*).

Additionally, the Spreadsheets application requires:

- 3 MB extra free space on your hard disk
- Microsoft Excel 97 or higher already installed and working

#### Optional:

- PC\*MILER|Streets for street-level detail in North America
- PC\*MILER|Hazmat for hazardous material detail in the U.S. and Canada
- PC\*MILER|Tolls for toll cost calculations in the U.S. and Canada
- PC\*MILER|Worldwide for routing in regions outside of North America (Africa, Asia, Europe, Middle East, Oceania, and South America)
- Canadian Postal Codes for access to related data
- Standard Point Location Codes (SPLC) for access to related data

## **1.2 Installation**

PC\*MILER|Spreadsheets is a PC\*MILER add-on product that can be installed when you install PC\*MILER or at a later time. To install Spreadsheets along with PC\*MILER, simply make sure that "**PC\*MILER**|**Spreadsheets**" is on the list of PC\*MILER components when you are prompted during the installation process.

If you are adding Spreadsheets at a later time, refer to the PC\*MILER *User's Guide* that was included with the PC\*MILER installation (see section 1.5, *Accessing PC\*MILER Product User's Guides*).

#### **1.3 The DEMO.xlsx Sample Workbooks**

The PC\*MILER|Spreadsheets installation contains sample workbooks of all PC\*MILER|Spreadsheets functions. They are a useful reference when you are learning how to use the application. These files are located in the Excel folder in the PCMILER31 folder of your PC\*MILER installation. Use these workbooks as a starting point, and then further customize each workbook for your own needs.

Sample workbooks are available in the ... \ALK Technologies \PCMILER31 \ EXCEL ... folder:

- DEMO\_NA.xlsx includes functions specific to general PC\*MILER use
- DEMO\_NA\_Tolls.xlsx includes functions specific to PC\*MILER|Tolls (*PC\*MILER/Tolls must be installed*)
- DEMO\_WW.xlsx includes functions specific to PC\*MILER|Worldwide (*PC\*MILER/Worldwide must be installed*)

When you open one of these files, the first thing you'll see is an introduction to PC\*MILER|Spreadsheets with instructions for setup and using the demo file. To go to the sample function applications, click on any other tab in the workbook. Function-specific instructions are under the spreadsheet in each tab. Any cell that displays "#NAME?" can be activated to reveal the formula in the cell, just double-click it and press **<Enter>**.

**IMPORTANT:** Make a backup copy of each sample workbook before making any changes to preserve the file's original contents, layout and formatting.

## **1.4 Technical Support**

If you have unresolved questions or problems with the software, you can visit us at <u>www.pcmiler.com/support</u> for online support, product training resources, and much more. You can also contact us in the ways listed below.

Please have your Product Key Code, version number, Windows version number, and hardware configuration information (manufacturer, speed, and monitor type) available before you call, or include this information in your email.

**Phone:** 1.800.377.6453, ext. 2 or 609.683.0220, ext. 2. When calling, ask for "PC\*MILER Technical Support".

**Fax:** 609.252.8108

**Email:** <u>pcmsupport@alk.com</u>. Attachments of supporting documentation can be up to 10 MB.

Web Site: www.pcmiler.com

Hours: 8:00am - 5:00pm EST, Mon-Fri

#### **1.5 Accessing User Guides for PC\*MILER Products**

**NOTE:** You must have Adobe Acrobat Reader on your computer to properly view a PC\*MILER product's user guide. If you do not have this program installed already, a free copy can be downloaded from <u>www.adobe.com</u>.

To make Adobe Reader your default reader, from within the Adobe Reader application select the Edit menu > Preferences > General and click **Select Default PDF Handler**. Select Adobe Reader from the drop-down, and click **Apply** then **OK** to close the Preferences dialog.

To view or print the user guide for any PC\*MILER product without first opening an application, click the Windows **Start** button > **All Apps** (or the equivalent on your system) > **PCMILER 31** > and select one of the user guide files.

To search for a keyword or phrase in a user guide, use Adobe Reader's **Find** option in the Edit menu or on the tool bar.

All user guides can also be accessed at www.pcmiler.com/support.

## **1.6 Redistribution of PC\*MILER|Spreadsheets**

Purchasing PC\*MILER|Spreadsheets does not entitle you to redistribute any portions of this product. You may NOT redistribute ALK's highway database, source code, interface definitions, or the PC\*MILER|Spreadsheets Add-In or DLL.

Your clients must purchase additional versions of the PC\*MILER engine and database directly from ALK. ALK Technologies' sales representatives can be reached at **1-800-377-MILE**.

## 1.7 Licensing

Unless you buy additional licenses, only one copy of Excel at a time can attach to the highway database. You can connect more client applications by purchasing additional database licenses from ALK (multi-user licenses). If you plan to connect many users to a network version of the PC\*MILER database, ALK has attractive pricing for LAN versions.

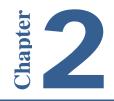

**P**C\*MILER|Spreadsheets is an Add-In for Excel Version 5.0 or greater. To complete the installation you must enable the Add-In manually from within Excel, or configure Excel to automatically load the Add-In each time you open the program.

## 2.1 To Enable the Add-In Manually

#### For Microsoft Office 2003 (or older):

- 1. Open Excel.
- 2. In the top tool bar menu, select **Tools** > **Add-Ins...** > **Browse**.

3. Navigate to the folder where PC\*MILER is installed and go to the **Excel folder.** The default location of the Excel folder is ...\ALK Technologies\ PCMILER31\Excel.

4. In the ...\Excel folder, click on the **Pcmsrv32.xla** file then click **OK**.

5. In the Add-Ins dialog box, "PC\*MILER|Spreadsheets" will appear in the list of products with a check next to it. This confirms that the Add-In is activated.

6. Click **OK** to continue. The setup is now complete.

The PC\*MILER|Spreadsheets functions are now ready to be used and will be available every time you start Excel.

#### For Microsoft Office 2007 and 2010:

- 1. Open Excel.
- 2. Click on the **Microsoft symbol** (B) in the upper left-hand corner of the screen (Excel 2007), or click on the **File** menu (Excel 2010).
- 3. In the list that opens, click on the **Excel Options** button at the bottom (Excel 2007) or the **Options** menu option (Excel 2010).
- 4. In the dialog box that opens, in the left-hand column menu click on Add-Ins.
- In the right-hand side of the dialog box, there's a drop down menu next to Manage. Select Excel Add-Ins if it is not already selected, then click the Go button to continue.

- 6. In the Add-Ins dialog box that opens, click **Browse** and navigate to the folder where PC\*MILER is installed and go to the **Excel folder** (the default location is C:\ALK Technologies\PCMILER31\Excel).
- 7. In the ...\Excel folder, click on the **Pcmsrv32.xla** file, then click **OK**.
- 8. In the Add-Ins dialog box, "PC\*MILER|Spreadsheets" will appear in the list of products with a check next to it. This confirms that the Add-In is activated.
- 9. Click **OK** to continue.

The remaining steps below are necessary only if you wish to turn off security warning messages for this spreadsheet.

- 10. Click on the **Microsoft symbol** (B) in the upper left-hand corner of the screen.
- 11. In the list that opens, at the bottom click on the **Excel Options** button.
- 12. In the dialog box that opens, in the left-hand column menu listing click on **Trust Center**. Then click on the **Trust Center Settings** button on the right.
- 13. Click on **Trusted Locations** in the left-hand column menu.
- 14. Check if the location of the Excel folder from Step 6 is in the list of trusted locations; if not, click **Add New Location...**.
- 15. Click Browse... and navigate to the location of the Excel folder.
- 16. Select "Subfolders of this location are also trusted", then click OK.
- 17. In the Trust Center, check "Allow Trusted Locations on my network", then click OK. The setup is now complete.

The PC\*MILER|Spreadsheets functions are now ready to be used and will be available every time you start Excel.

## 2.2 To Enable Autoloading of PC\*MILER|Spreadsheets

To have PC\*MILER|Spreadsheets functions available without the manual Add-In process, copy the file **pcmsrv32.xla** from the Excel folder in your PC\*MILER installation to the Excel startup folder on your computer. The startup folder is called **XLSTART** and is located in the folder where Microsoft<sup>®</sup> Excel is installed.

For more information, see Excel Help under the search item "Startup folder".

## 2.3 To Disable the Add-In Manually

- 1. Start Excel.
- 2. For Microsoft Office 2003:

Under the **Tools** menu, choose **Add-Ins**, then remove the check next to "**PC\*MILER**|**Spreadsheets**" and click **OK**.

#### For Microsoft Office 2007:

Click the Microsoft Office button (B), click **Excel Options**, and then click **Add-Ins**. In the **Manage** pick list at the bottom of the window that opens, select **Excel Add-Ins** if it is not already selected. Then click "**Go...**" and remove the check next to "**PC\*MILER Spreadsheets**", and click **OK**.

#### For Microsoft Office 2010:

Click **File** then **Options** to open the Excel Options dialog. On the left, click **Add-Ins**. In the **Manage** pick list at the bottom of the window that opens, select **Excel Add-Ins** if it is not already selected. Then click "**Go...**" and remove the check next to "**PC\*MILER Spreadsheets**", and click **OK**.

The PC\*MILER|Spreadsheets functions are now removed. They will not be available the next time you start Excel.

## 2.4 To Disable Autoloading of PC\*MILER | Spreadsheets

Remove the file **pcmsrv32.xla** from the Excel **XLSTART** folder.

#### 2.5 Note on the PC\*MILER | Mapping Excel Add-In

If PC\*MILER|Mapping was purchased, the add-in **Pcmgmp32.xla** will be available in the same folder as **Pcmsrv32.xla** and is enabled/disabled the same way, as described above. See the PC\*MILER|Mapping *User's Guide* and MAPFNS.xlsx demo file that were installed with PC\*MILER|Mapping for instructions on using the add-in.

To access the PC\*MILER|Mapping User's Guide, click the Windows Start menu > All Programs (or equivalent for your operating system) > PCMILER 31 > Mapping User's Guide.

The MAPFNS.xlsx demo file can be found in your PC\*MILER installation folder, usually C:\ALK Technologies\PCMILER31\EXCEL.

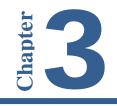

There are two ways to use PC\*MILER|Spreadsheets formulas in Excel: either type them directly into a cell or use the Insert Function option. All formulas will accept strings for city name, and either strings or integers for ZIP codes.

**IMPORTANT NOTE:** Leading zeros are significant in numeric postal codes in many countries, for example in the USA, "504" is a 3-digit ZIP code centroid in central Wisconsin, whereas "00504" is a 5-digit ZIP code in Holtsville, New York. For that reason, we recommend that you always enter or import numeric postal codes as text strings (format cells as "Text" – see section 3.1 below). If you do enter or import a postal code as an integer, be aware that Microsoft Excel will strip off leading zeros before that number gets to PC\*MILER, for example if you enter the formula =miles(00504,504), PC\*MILER will see that as =miles(504,504). In contrast, =miles("00504",504) will return the distance from the 5-digit ZIP code "00504" in Holtsville, New York to the 3-digit ZIP code area "504" in southeast Wisconsin.

## 3.1 How to Format Cells and Enter a Formula

• All city/state entries in Excel MUST contain a comma between the city name and state/country abbreviation, and – if you are using PC\*MILER|Streets – all street addresses MUST be separated from the preceding place name by a semicolon. Example: **new york, ny;118 broadway**.

**NOTE:** For help with formatting street-level addresses in Spreadsheets, we provide a workbook with examples in the Excel folder of your PC\*MILER installation folder (usually C:\ALK Technologies\PCMILER31\EXCEL). Look in the "Other Formulas" tab of the DEMO\_NA.xlsx file.

- Columns must be formatted correctly so they can be read. This is especially important when importing postal codes if your columns are not properly formatted, the default spreadsheet format ("General") will cause the first zero to be dropped from postal codes that begin with zero. Also, columns containing calculated distances should be formatted so the desired number of decimal places appears. To format columns:
  - 1. Highlight a column you wish to format.
  - 2. Right-click the column and select "Format Cells...".
  - In the Number tab under Category, highlight "Number", "Text", "Currency", or "Special > Zip Code", depending on the type of data

the cells will contain. **NOTE:** All Number and Zip Code formatting accepts text too.

- 4. Set the options you want for each category; for example, the number of decimal places in the Number format. Click **OK** when done.
- 5. Repeat for all columns that you will be using.
- To add a formula to a cell using the Excel **Insert Function** option (note that functions can also be entered manually in the formula bar):
  - Select a cell, then select the Insert > Function menu command (for Microsoft Office 2007, Formulas tab > Insert Function) or click the *fx* speed button above the column headers.

**IMPORTANT:** Select a formula from the **User Defined** function category. All PC\*MILER|Spreadsheets functions available through the Add-In are listed in this category.

| Insert Function                                                                                                   | ? ×      |
|----------------------------------------------------------------------------------------------------|----------|
| Search for a function:                                                                                            |          |
| Type a brief description of what you want to do and then click<br>Go                                              | Go       |
| Or select a category: User Defined                                                                                |          |
| Select a function:                                                                                                |          |
| Miles<br>MilesEx<br>PCMGDeleteLine<br>PCMGDeletePin<br>PCMGDeletePinmap<br>PCMGDeleteTrip<br>PCMGFramePin         |          |
| Miles(origin,destination,routeType,units,overPerm,height<br>See Help for help on this function and its arguments. | ,width,) |
| Help on this function OK                                                                                          | Cancel   |

 Enter cell references or other data in the Function Arguments window, click OK when done. IMPORTANT: Options need quotes – for example, "prac" as in the screenshot below.

| Function Argun          | nents                                 |   |        |    |  | <u>? ×</u> |
|-------------------------|---------------------------------------|---|--------|----|--|------------|
| Miles                   |                                       |   |        |    |  |            |
| Origin                  | al 🔝                                  | = | 8540   |    |  | <b>_</b>   |
| Destination             | b1 🗾                                  | = | 90021  |    |  |            |
| RouteType               | "prac"                                | = | "prac" |    |  |            |
| Units                   |                                       | = |        |    |  |            |
| OverPerm                |                                       | = |        |    |  | •          |
|                         |                                       | = | 2755.5 |    |  |            |
| See Help for help       | ) on this function and its arguments. |   |        |    |  |            |
|                         | Units                                 |   |        |    |  |            |
|                         |                                       |   |        |    |  |            |
| Formula result = 2755.5 |                                       |   |        |    |  |            |
| Help on this func       | tion                                  |   |        | ОК |  | Cancel     |

## 3.2 Time-Saving Tips

If you need to copy and paste columns with a large number of calculated values into another worksheet or Excel file, use the Paste Special functionality to avoid waiting for values to recalculate:

- 1. Select the columns you want to copy.
- 2. Right click on the selection and choose "Copy".
- 3. Right click again and choose "Paste Special".
- 4. In the Paste Special dialog, select Values and click OK.

| Paste Special        | <u>? ×</u>                    |
|----------------------|-------------------------------|
| Paste                |                               |
| С <u>А</u> І         | C All using Source theme      |
| C <u>F</u> ormulas   | C All except borders          |
| Values               | C Column <u>w</u> idths       |
| C Forma <u>t</u> s   | C Formulas and number formats |
| ○ <u>Comments</u>    | C Values and number formats   |
| 🔿 Validatio <u>n</u> |                               |
| Operation            |                               |
| None                 | C Multiply                    |
| ○ A <u>d</u> d       | C Dįvide                      |
| C Subtract           |                               |
| Skip blanks          | Transpos <u>e</u>             |
| Paste Link           | OK Cancel                     |

5. Paste the selection into another worksheet or Excel file. The calculated values will be pasted without the underlying formulas.

**DID YOU KNOW?** If you are new to Excel, you may not know that the contents of one or more cells can be copied into multiple cells with one click of the mouse.

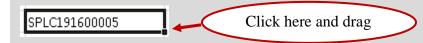

Formulas or values can be copied by selecting a cell or group of cells, then clicking on the square in the bottom right corner of your selection and dragging down or across the target column(s) or row(s).

## 3.3 Getting the Miles Between Two Points

The prototype for the =**Miles** function is:

=Miles (origin, destination [, routing type])

**NOTE:** Sample workbooks using this function are in the Excel folder of your PC\*MILER installation, usually in C:\ALK Technologies\PCMILER31\EXCEL. See section 1.3 for a description of the provided workbooks.

**Miles** returns the driving distance from the origin to the destination. The origin and destination may be designated as a city with a state abbreviation (e.g. Paris, TX), a postal code, SPLC, latitude/longitude point, or a custom place created in PC\*MILER. Any place name or postal code in the PC\*MILER database may be used. Three-digit U.S. ZIP codes representing centralized areas are acceptable only with a state abbreviation, e.g. "**123, NY**". Canadian Postal Code and SPLC may be entered if the available add-on modules are installed – see section 3.7 on entering SPLC.

Latitude/longitude points may be combined with street addresses – see section 3.8.

If you are using PC\*MILER|Streets, a street address may be added, separated from the place name by a semicolon (e.g. "kingston, nj; 16 laurel avenue") – see NOTES below for PC\*MILER|Streets users.

Miles returns -1 if the origin, destination, or routing type is not valid.

Setting a route type is optional. (To set a default route type, see NOTE below.) Available route types correspond to those in the PC\*MILER user interface (see the PC\*MILER *User's Guide* or Help for descriptions). The default value is Practical. Options are: **Prac** (Practical), **Short** (Shortest), **Natl** (State + National Network), **Toll** (Toll Discouraged), and **Air** (Air Distance – this route type is not available in the PC\*MILER user interface). Route type entry is <u>not</u> case sensitive (e.g. "TOLL" or "Toll" is valid).

**REMEMBER:** 1) Each route option needs quotes around it – see how the functions look in the examples at the end of this section. 2) Cells with functions should have the Number format, decimal places can be edited.

**NOTE:** The **default routing type** is determined by the default route profile setting in the PC\*MILER user interface or settings in the PCMSERVE.INI file. **Combination route types** (for example, Shortest and State + National Network, or shortest and Toll Discouraged) can be accessed in Spreadsheets by 1) using "Ex" functions – see section 3.19, or 2) changing the default routing type in PC\*MILER or in the PCMSERVE.INI. See section 3.14, *Default Option Settings*, for more on setting default values. Custom vehicle dimensions can also be set – see section 3.13, *Vehicle Dimension Options*.

The PC\*MILER database contains several thousand cities and towns that share the same name. For instance, in Pennsylvania there are two towns named "Hamlin". If there are multiple instances of the city name you enter, the **Miles** function will match to the first instance of the city name it finds as it searches the database. For this reason, you may want to enter postal codes for the origin and destination rather than city names whenever possible.

To see the full PC\*MILER spelling and the postal code for a place name, you can use the **CityName** or **FullName** function described in this manual.

Duplicate cities or towns that do not have a postal code assigned by the Postal Service are differentiated by the names of the counties in which they are located. The county name appears as part of the city name (e.g. Fairview, PA, Jefferson). For more information about how PC\*MILER handles duplicate or multiple city names, see the *Duplicate City Names* section in your *PC\*MILER User's Guide*.

**NOTE:** PC\*MILER does NOT offer state centroid distances, you cannot get the distance from a central point in one state to a central point in another state. If states are referenced for the origin and destination in the Miles function and mileage is returned, it means that PC\*MILER found locations in the database that had state names; for example, "Michigan, ND". In general it is recommended to use the **=CityName** function if stop validation is needed.

**NOTES for PC\*MILER**|Streets Users: When stops are city names or postal codes, by default "Highway Only" routing is used. This routing uses an air distance from the midpoint of the highway segment that is nearest to the destination postal code or city/state. Routes to stops that include a street-level address are calculated to the highway-level road that is closest to the address.

If "-1" is returned, or the miles that are returned do not match those generated in PC\*MILER, try changing this option so that your route stays on local roads for as long as possible as it approaches a destination (PC\*MILER will use local streets between the nearest highway segment and the stop).

To change the default for this option, in the PCMSERVE.INI file (see *Appendix B*) set [Options] UseStreets=TRUE. Also see section 3.14 for more about defaults, including order of precedence.

To see an example of acceptable formatting for street-level addresses, see the **Other Formulas** tab of the DEMO\_NA.xlsx workbook.

#### **MILES Function Examples:**

| Origin | Destination | Formula               |
|--------|-------------|-----------------------|
| 08540  | 12345       | =miles(A2,B2, "prac") |

| 123, NY                                 | 234, VA                    | =miles(A3,B3, "prac")  |
|-----------------------------------------|----------------------------|------------------------|
| H3B 1A2                                 | Toronto, ON;797 Yonge St.  | =miles(A4,B4, "short") |
| Ankeny, IA;200 East 1 <sup>st</sup> St. | Omaha, NE;1600 Douglas St. | =miles(A5,B5, "short") |
| SPLC401167000                           | SPLC600143000              | =miles(A6,B6, "short") |
| Savannah, GA;25 Johnson Ct.             | 08528                      | =miles(A7,B7, "natl")  |
| 38.962955N,79.058204W,WV                | 39.618763N,98.094130W,KS   | =miles(A8,B8, "natl")  |
| El Paso, TX                             | Cancun, QR                 | =miles(A9,B9, "toll")  |
| H3B 1A2                                 | Moncton, NB                | =miles(A10,B10"air")   |

Example of Practical miles using cell references:

| C   | 3       | ▼ : × ✓ f <sub>x</sub> =Miles(A3,B3)  | ~    |
|-----|---------|---------------------------------------|------|
|     | А       | ВС                                    | D 🔺  |
| 1   | Origin  | Destination Practical                 |      |
| 2   | 10021   | Cape May, NJ;600 Lafayette Street 161 |      |
| 3   | K7L 1B5 | Fairbanks, AK;600 11th Avenue 4119    |      |
| 4   |         |                                       | -    |
|     |         | Sheet1 + : •                          | Þ    |
| Rea | ady     | ▦ ▣ ╜ -──+                            | 100% |

Example of Shortest miles using cell references:

| C   | 3 🔻 i 🗙 🗸 | ∫x =Miles(A3,B3,"short | ")       | ~      |
|-----|-----------|------------------------|----------|--------|
|     | А         | В                      | С        | D 🔺    |
| 1   | Origin    | Destination            | Shortest |        |
| 2   | 10021     | Cape May, NJ           | 159.10   |        |
| 3   | K7L 1B5   | Fairbanks, AK          | 3957.40  |        |
| 4   |           |                        |          |        |
|     | Sheet1    | 9                      | : •      | •      |
| Rea | ady       |                        | Ⅲ □ □    | + 100% |

Example of Air miles using cell references and street addresses:

| C   | · · ·   | : × ✓ f <sub>x</sub> =Miles(A3,B3,"Air") |           | ~       |
|-----|---------|------------------------------------------|-----------|---------|
|     | А       | В                                        | С         | D 🔺     |
| 1   | Origin  | Destination                              | Air Miles |         |
| 2   | 10021   | Cape May, NJ;600 Lafayette Street        | 136.5     |         |
| 3   | K7L 1B5 | Fairbanks, AK;600 11th Avenue            | 2980.4    |         |
| 4   |         |                                          |           | <b></b> |
|     | < >     | Sheet1 (+)                               | •         | •       |
| Rea | ıdy     |                                          | ▣ ─ -     | + 100%  |

Example of Practical miles with place names entered directly into the formula:

| A2  | 2 🝷 : 🗙    | $\checkmark f_x$ | =Miles("K7L 1B5","Fairbanks, AK","Prac") |   | ~    |
|-----|------------|------------------|------------------------------------------|---|------|
|     | А          |                  | В                                        | С |      |
| 1   | Practical  |                  |                                          |   |      |
| 2   | 4118.9     |                  |                                          |   |      |
| 3   |            |                  |                                          |   |      |
| 4   |            |                  |                                          |   |      |
|     | < → Sheet1 | +                | : 4                                      |   | Þ    |
| Rea | ady        |                  | ▦ ▣ 罒 -                                  | + | 100% |

**NOTE:** Notice in the above example that quotes are needed around the Canadian postal code "K7L 1B5" due to the space after "L". Spaces must be entered where they exist in postal codes and quotes must be used when entering a formula manually.

## 3.4 Using Mexican Postal Codes

**NOTE:** See section 3.14 on the order of precedence between settings in PC\*MILER, the PCMSERVE.INI file and options set directly in Spreadsheets.

Mexican Postal Codes are now accessible in the database. Since U.S. ZIP Codes and Mexican Postal Codes share a similar naming convention, to ensure that the entered ZIP/Postal Code matches the desired location, there are settings available for the PCMSERVE.INI (see *Appendix B*), and function prototypes in PC\*MILER|Connect. The PCMSERVE.INI settings are:

UseUSPostCodes=True/False UseMexPostCodes=True/False

To add these setting options, do the following:

- 1. Open PCMSERVE.INI (this file can be found in your Windows or WINNT folder) using Notepad, Wordpad, or another text editor.
- 2. Find the [OPTIONS] section.
- 3. Under [OPTIONS] add the above lines (see below for valid combinations).
- 4. Save and exit PCMSERVE.INI.

The possible setting combinations are:

- UseUSPostCodes=False and UseMexPostCodes=False Defaults to the U.S. ZIP with no routing to Mexican postal codes
- UseUSPostCodes=True and UseMexPostCodes=False Same as above

- UseUSPostCodes=True and UseMexPostCodes=True Defaults to the U.S. ZIP, must pass an Estados code to get Mexican location (e.g. "50510,EM")
- UseUSPostCodes=False and UseMexPostCodes=True Only Mexican postal codes are available, in the U.S. only city-state pairs will get U.S. location (e.g. "Chico, CA")

## 3.5 Using 3-Digit ZIP Codes

When using 3-digit ZIP codes, a state abbreviation must be included, e.g. **123**, **NY**. If the state is not included, an error message will be returned. Depending on how the cell is formatted, Excel may add zeroes at the beginning of the ZIP code; but an error message will be generated whether or not this occurs.

| C2  | 2 • : × ✓ | $f_{\rm sc}$ =Miles(A2,B2) |                 | ٧      |
|-----|-----------|----------------------------|-----------------|--------|
|     | А         | В                          | С               | D E 🔺  |
| 1   | Origin    | Destination                | Practical Miles |        |
| 2   | 123, NY   | 234, VA                    | 483.00          |        |
| 3   |           |                            |                 |        |
| 4   |           |                            |                 |        |
|     | Sheet1    | ÷ :                        | 4               | Þ      |
| Rea | ady       |                            | ▣ □             | + 100% |

## 3.6 Changing the "NL" Setting

To accommodate the use of the "NL" abbreviation to conform to ISO 2-Character abbreviation standards, PC\*MILER|Spreadsheets users can now choose whether to set NL to geocode to Newfoundland and Labrador locations in Canada <u>or</u> to Nuevo Leon locations in Mexico. In PC\*MILER, this setting is defaulted to *Use NL for Newfoundland and Labrador*. If *NL for Newfoundland and Labrador* is the active option and you try to enter a Nuevo Leon location as an origin or destination, you will receive a -1 error message as the formula result.

For Spreadsheets, this setting can be adjusted in the PCMSERVE.INI file as follows (this adjustment takes precedence over settings in PC\*MILER, see section 3.14 on order of precedence):

- 1. Open PCMSERVE.INI (this file can be found in your Windows or WINNT folder) using Notepad, Wordpad, or another text editor.
- 2. Find the [OPTIONS] section.
- 3. Under [OPTIONS] add this line: UseNLAbbrevInMX=True
- 4. Save and exit PCMSERVE.INI.

To reset back to the default choice, change =True to =False or delete the whole line and save your changes.

**NOTE:** If you are using PC\*MILER|Connect, an API is available to make this setting change. The API takes precedence over the setting in the INI file, which takes precedence over the PC\*MILER user interface.

## **3.7 Entering SPLC as Stops**

(*North America only – SPLC data must be installed*) To use SPLC when entering origins/destinations, each number needs to be preceded by "SPLC", e.g. "SPLC191690000". To add this text to a list of SPLC in Microsoft® Excel, use the CONCATENATE formula as described in the steps below:

1. To begin, all origin SPLC numbers should be listed in one column (column A in this example). There should be at least one blank column to the right of the origins column.

| A | A5 💌 : 🗙 🖌 $f_{\!\!x}$ 194575290 |   |             |   |   |   |  |
|---|----------------------------------|---|-------------|---|---|---|--|
|   | А                                | В | с           | D | E | F |  |
| 1 | Origin                           |   | Destination |   |   |   |  |
| 2 | 142000204                        |   | 178300227   |   |   |   |  |
| 3 | 178300227                        |   | 499600000   |   |   |   |  |
| 4 | 499600000                        |   | 250663250   |   |   |   |  |
| 5 | 194575290                        |   | 207950000   |   |   |   |  |
| 6 |                                  |   |             |   |   |   |  |

- 2. Insert a new column to the left of column A (right click column > *Insert*).
- 3. In the new column, add "SPLC" to each row that has a SPLC in it. To do this quickly, type "SPLC" in cell A1, then click and drag the bottom right corner of the cell down the column (the cursor will become a plus sign). Let go when all target cells are populated with "SPLC".

| A | 1    | ▼ : × ✓ f <sub>x</sub> | SPLC |           |   |   |
|---|------|------------------------|------|-----------|---|---|
|   | А    | В                      | с    | D         | E | F |
| 1 | SPLC | 142000204              |      | 178300227 |   |   |
| 2 | SPLC | 178300227              |      | 499600000 |   |   |
| 3 | SPLC | 499600000              |      | 250663250 |   |   |
| 4 | SPLC | 194575290              |      | 207950000 |   |   |
| 5 |      |                        |      |           |   |   |

4. Select a third column to the right (column C in this example) and make sure the cells are formatted as "General" or "Number" (right click the column and choose *Format Cells...*).

- 5. In cell C1 (or C2 if there is a header row), manually enter the following formula: =CONCATENATE(A1,B1)
- 6. Copy the formula down the remainder of the column as in Step 3.

| C | C1 • : × ✓ fx =CONCATENATE(A1,B1) |           |               |           |   |   |  |
|---|-----------------------------------|-----------|---------------|-----------|---|---|--|
|   | А                                 | В         | С             | D         | E | F |  |
| 1 | SPLC                              | 142000204 | SPLC142000204 | 178300227 |   |   |  |
| 2 | SPLC                              | 178300227 | SPLC178300227 | 499600000 |   |   |  |
| 3 | SPLC                              | 499600000 | SPLC499600000 | 250663250 |   |   |  |
| 4 | SPLC                              | 194575290 | SPLC194575290 | 207950000 |   |   |  |
| 5 |                                   |           |               |           |   |   |  |

- 7. With the third column selected, right click and select "Copy".
- 8. With the column still highlighted, right click and select "Paste Special".
- 9. In the dialog that opens, select Values and hit OK.

| Paste Special        | ? ×                                                 |
|----------------------|-----------------------------------------------------|
| Paste                |                                                     |
|                      | All using Source theme                              |
| O <u>F</u> ormulas   | ○ All e <u>x</u> cept borders                       |
| ● Values             | ◯ Column <u>w</u> idths                             |
| ○ Forma <u>t</u> s   | Formulas and number formats                         |
| ○ <u>C</u> omments   | ○ Val <u>u</u> es and number formats                |
| 🔿 Validatio <u>n</u> | <ul> <li>All merging conditional formats</li> </ul> |
| Operation            |                                                     |
| ● N <u>o</u> ne      | O Multiply                                          |
| ○ A <u>d</u> d       | O D <u>i</u> vide                                   |
| ○ <u>S</u> ubtract   |                                                     |
| Skip <u>b</u> lanks  | Transpos <u>e</u>                                   |
| Paste Link           | OK Cancel                                           |

10. Delete the first two columns. Your origin SPLCs are now correctly formatted.

| A | 4             | √ <i>f</i> <sub>x</sub> SPL | C19457529 | 0 |   |   |
|---|---------------|-----------------------------|-----------|---|---|---|
|   | А             | В                           | с         | D | E | F |
| 1 | SPLC142000204 | 178300227                   |           |   |   |   |
| 2 | SPLC178300227 | 499600000                   |           |   |   |   |
| 3 | SPLC499600000 | 250663250                   |           |   |   |   |
| 4 | SPLC194575290 | 207950000                   |           |   |   |   |
| 5 |               |                             |           |   |   |   |

11. For the destination SPLC, follow steps 1-10 starting with the column that contain the destinations.

12. When you have origin and destination columns set up, you can enter a PC\*MILER calculation function in the third column. Adjust the cell alignment and insert a header row if desired.

| C   | 1 * : × ~     | f <sub>x</sub> =Miles(A4,B4) |                 |      |   | ~    |
|-----|---------------|------------------------------|-----------------|------|---|------|
|     | A             | В                            | С               | D    | Е |      |
| 1   | Origin        | Destination                  | Practical Miles |      |   |      |
| 2   | SPLC142000204 | SPLC178300227                | 194.7           |      |   |      |
| 3   | SPLC178300227 | SPLC499600000                | 1318.5          |      |   |      |
| 4   | SPLC499600000 | SPLC250663250                | 1039.1          |      |   | -    |
|     | < → Sheet1    | ÷                            | : •             |      |   | Þ    |
| Rea | ady           |                              | Ⅲ □ □           | - I- | + | 100% |

## 3.8 Entering Latitude/Longitude Points as Stops

PC\*MILER|Spreadsheets enables you to enter latitude/longitude points as stops on a route. These points can be entered in *degrees minutes seconds* format or *decimal degrees* (e.g. 0401750N,0742131W or 40.123N,100.333W).

| C2  | • • • ×           | ✓ f <sub>x</sub> =Miles(A2,B2 | 2)              |   | ~        |
|-----|-------------------|-------------------------------|-----------------|---|----------|
|     | А                 | В                             | С               | D | E 🔺      |
| 1   | Origin            | Destination                   | Practical Miles |   |          |
| 2   | 0415259n,0873711w | 0384954n,1044921w             | 1075.8          |   |          |
| 3   |                   |                               |                 |   |          |
| 4   |                   |                               |                 |   | <b>•</b> |
|     | < → Sheet1        | ÷                             | : •             |   | •        |
| Rea | dy                |                               |                 |   | + 100%   |

#### **Degrees-minutes-seconds format:**

In degrees-minutes-seconds format the latitude and longitude are each 8 character strings in the following format:

| Characters 1-3 | specify the degrees (be sure to include leading zero if required) |
|----------------|-------------------------------------------------------------------|
| Characters 4-5 | specify the minutes                                               |
| Characters 6-7 | specify the seconds                                               |
| Character 8    | is either 'N', 'n', 'W', or 'w' with N's for latitude and W's     |
|                | for longitude                                                     |

Latitude and longitude must be separated by a comma WITHOUT A SPACE. In general the format for a point is: **dddmmssN,dddmmssW**.

#### **Decimal degrees format:**

In decimal degrees format, latitude and longitude are strings of up to 8 characters representing a decimal number with up to 3 decimal places. No leading zeros are required. The decimal point counts as one of the characters. Latitude and longitude must be separated by a comma WITHOUT A SPACE. In general the format for a point is: **dddd.dddN,ddddW**.

#### **Converting between formats:**

To convert from degrees-minutes-seconds to decimal degrees use the following formula:  $dddmmssN \rightarrow ddd + mm/60 + ss/3600$ .

#### Examples:

Here is an example of an actual lat/long near Kendall Park, NJ in both formats:

#### 0402515N,0743340W or 40.421N,74.561W

**NOTE:** To see an example of converting latitude/longitude coordinates from degrees minutes seconds to decimal degrees, please see the **Other Formulas** tab of the DEMO\_NA.xlsx workbook.

Latitude/longitude points can also be combined with street addresses for more kprecise geocoding and directions. The lat/long is added before the address, followed by a semicolon. An example is:

#### 40.211670N,74.703480W;1200 Kuser Road

This functionality will geocode the lat/long to the nearest point on the particular street in the address, rather than to the nearest street in the direction of travel, as would be the case for a lat/long by itself. If the lat/long is more than .5 miles from the street in the address, an error message will be returned.

| C2  | 2 ▼ : × ✓ f <sub>x</sub> =Miles(A2,  | B2)         |                 | ~      |
|-----|--------------------------------------|-------------|-----------------|--------|
|     | А                                    | В           | С               |        |
| 1   | Origin                               | Destination | Practical Miles |        |
| 2   | 40.211670n,74.70348w;1200 Kuser Road | 15295       | 325.9           |        |
| 3   |                                      |             |                 |        |
| 4   |                                      |             |                 | -      |
|     | <ul> <li>→ Sheet1 (+)</li> </ul>     | : •         |                 | Þ      |
| Rea | ady                                  |             | ─               | ► 100% |

#### 3.9 Worldwide Countries and European Postal Codes

(*For PC\*MILER/Worldwide users*) With PC\*MILER/Worldwide data installed and the correct region specified (see section 3.10), you may specify a country outside North America using its FIPS two-letter abbreviation (for example, 'Paris, FR') or a postal code (for example, '46001 sp'). For a list of state and country abbreviations by region, please see *Appendix A*.

To use another format for the country abbreviation (ISO2, ISO3, GENC2, or GENC3) you will need to either change the format in PC\*MILER or add a line to the PCMSERVE.INI file in the OPTIONS section (see *Appendix B*) as in the example below. An INI setting takes precedence over a setting in PC\*MILER.

[OPTIONS] CountryAbbrevType=ISO2

When you are using European postal codes as stops, you need to enter a country abbreviation to avoid being routed to the wrong country in cases where the same postal code exists in more than one country. Enter the postal code, a comma or space, and the correct two-letter country abbreviation; e.g. "46001 sp" or "46001,sp" for Valencia, Spain.

Canadian and Mexican locations are specified using a province or estado abbreviation after the city name. Canadian postal codes are available as an add-on.

**NOTE:** Postal codes are accessible in other regions, though not all states/countries within that region have data available in PC\*MILER.

#### **3.10** Changing the Region

(PC\*MILER/Worldwide only) To enter location data for regions outside North America, you can change the region using the =**SetDefaultRegion** function. The prototype for this function is:

```
=SetDefaultRegion(regionName)
```

**NOTE:** Sample workbooks that include this function are in the Excel folder of your PC\*MILER installation, usually in C:\ALK Technologies\PCMILER31\ EXCEL. See section 1.3 for a description of the provided workbooks.

regionName is a string and valid values are as follows: NA (North America – this is the default), SA (South America), Europe or EU, Africa or AF, Asia or AS, ME (Middle East), Oceania or OC.

After a region is set using this function, all cells in the worksheet <u>except those that</u> <u>already contain calculations</u> will be affected. In other words, all cells that don't

contain PC\*MILER function calculations already will process locations using the new world region. Previous calculations within the spreadsheet will remain the same.

| C4  | • • E × •   | f <sub>x</sub> =SetDefaultRegion( | "SA")  |        | *  |
|-----|-------------|-----------------------------------|--------|--------|----|
|     | A           | В                                 | С      | D E    |    |
| 1   | Origin      | Destination                       | Region | Miles  |    |
| 2   | paris fr    | rome it                           | Europe | 881.1  |    |
| 3   | beirut le   | riyadh sa                         | ME     | 1048.5 |    |
| 4   | brasilia br | sucre bl                          | SA     | 1527.1 |    |
|     | < → Sheet1  | ÷                                 | : •    |        |    |
| Rea | dy          |                                   | ▣ ─ -  | + 100  | 1% |

Alternatively, you can edit the "Region" setting in the PCMSERVE.INI file to change the default region. Note that the =SetDefaultRegion function setting takes precedence over the setting in the .INI file. To edit PCMSERVE.INI:

- 1. Find the PCMSERVE.INI file in your Windows folder, and open it using Notepad or another text editor.
- 2. Find this line:

[Default] Region=NA (If it is only "Region=" with no value, the default value "NA" is active.)

- 3. Type another region after "=". See choices for regionName above.
- 4. Save and close the file.
- 5. You must close and reopen Excel for the region change to take effect.

#### 3.11 Switching the Data Set

The data set that PC\*MILER|Spreadsheets uses to calculate routes can be changed using the PC\*MILER user interface. To do this, open PC\*MILER then select the Map tab > *Change Data Set* > and choose a map data version from the menu.

**PC\*MILER**|**Spreadsheets must be restarted to activate the new data set.** The correct data set must be activated before you enter an address. Remember that the correct region must also be selected (see section 3.10 above).

For PC\*MILER (North America only), possible data set options include the base version data set as well as any mid-year versions\* that have been released since the base version, including PC\*MILER|Streets U.S. and Canadian street-level data if

installed. If PC\*MILER|Energy has been purchased and installed, that data set will also appear in the menu.

\* Only Annual Update Program (AUP) customers receive mid-year data releases.

For PC\*MILER|Worldwide users, local street address data is available in the U.S. and Canada, and in many countries in worldwide regions outside North America. Each module may be purchased separately or in combination with other data sets.

#### **3.12 Entering Location Names Containing Special Characters**

Some PC\*MILER location names include one or more special characters. An example of two locations that have the same name but are differentiated by an accented letter is Felipe Angeles, CI in Mexico. The mileage difference shown below illustrates how important a special character can be in a location name:

| <b>E</b> 1 | Book1.xlsx - Microsoft Exc | el              |                    |   | - | ΞX |
|------------|----------------------------|-----------------|--------------------|---|---|----|
|            | D4 🔻                       |                 |                    |   |   | ≯  |
|            | А                          | В               | С                  | D | E |    |
| 1          | Origin                     | Destination     | Practical Miles    |   |   |    |
| 2          | Felipe Angeles, Cl         | Los Angeles, CA | 876.1              |   |   |    |
| 3          | Felipe Ángeles, Cl         | Los Angeles, CA | 1030.2             |   |   |    |
| 4          |                            |                 |                    |   |   | -  |
| H 4        | >>> Sheet1 Sheet           | 2 🖉 Sheet3 🖉 💭  |                    |   |   | ▶  |
| Rea        | dy                         |                 | <b>III II</b> 100% |   |   | ÷: |

1. To enter a special character, first type the location name in the cell and then, in the formula bar, select the letter that will be replaced ("A" in this example):

| <b>E</b> 1 | Book1.xlsx - Microsoft Exc                    | el              |                 |   | _ | . = X |  |
|------------|-----------------------------------------------|-----------------|-----------------|---|---|-------|--|
|            | A3 🗾 👻 🖍 🖌 🛵 Felipe <mark>A</mark> ngeles, Cl |                 |                 |   |   |       |  |
|            | A                                             | В               | С               | D | E |       |  |
| 1          | Origin                                        | Destination     | Practical Miles |   |   |       |  |
| 2          | Felipe Angeles, Cl                            | Los Angeles, CA | 876.1           |   |   |       |  |
| 3          | Felipe Angeles, Cl                            | Los Angeles, CA | 876.1           |   |   |       |  |
| 4          |                                               |                 |                 |   |   | -     |  |
| 14 4       | H + > H Sheet1 Sheet2 Sheet3 2                |                 |                 |   |   |       |  |
| Edit       | :                                             |                 | III III 100%    | Θ |   | .;;   |  |

2. Now select the Excel **Insert** menu (not shown above) > **Symbol** (in Microsoft Office 2007 or 2010, after clicking "Insert", look to the far right on the ribbon) to open the Symbol window:

| ont:           | Arial                                                                   |        |       |   |   | • |   |    |   |   |   |   |   |     |     |     |   |
|----------------|-------------------------------------------------------------------------|--------|-------|---|---|---|---|----|---|---|---|---|---|-----|-----|-----|---|
| œ              | ž                                                                       | Ÿ      |       | i | ¢ | £ | ¤ | ¥  | 1 | § |   | © | а | «   | 7   | -   | - |
| ®              | -                                                                       | 0      | ±     | 2 | 3 | 1 | μ | ¶  | • | 2 | 1 | 0 | » | 1⁄4 | 1⁄2 | 3⁄4 |   |
| ż              | À                                                                       | Á      | Â     | Ã | Ä | Å | Æ | Ç  | È | É | Ê | Ë | Ì | Í   | Î   | Ï   |   |
| Ð              | Ñ                                                                       | Ò      | Ó     | Ô | Õ | Ö | × | Ø  | Ù | Ú | Û | Ü | Ý | Þ   | ß   | à   |   |
| á              | â                                                                       | ã      | ä     | å | æ | Ç | è | é  | ê | ë | ì | í | î | ï   | ð   | ñ   |   |
| Ò              | Ó                                                                       | Ô      | õ     | ö | ÷ | ø | ù | ú  | û | ü | ý | þ | ÿ |     |     |     | - |
| <u>R</u> ecent | tly use                                                                 | d symi | bols: |   |   |   |   |    |   |   |   |   |   |     |     |     | _ |
| Á              | É                                                                       | á      | R     | ® | • | © | 1 | тм | • | 0 | • | " | ' | —   | _   | ŕ   |   |
|                | ATIIN CAPITAL LETTER A WITH A Character code: 193 from: ASCII (decimal) |        |       |   |   |   |   |    |   |   |   |   |   |     |     |     |   |

3. Select the letter that you want (in this example, "Á") and click **Insert**. When you are finished, click **Cancel** to close the Symbol window.

**NOTE:** To search for an accented letter in a different font, make a selection from the **Font** pick list at the top of the Symbol window.

### 3.13 Vehicle Dimension Options

The functions =Miles, =MilesEX, =Tolls, =TollsEx, =DiscountedTolls, and =DiscountedTollsEx can be used with eight additional optional parameters for that can be edited for custom vehicle dimensions. If these fields are left blank, the default settings will be used.

To enter custom vehicle dimensions or see default values, you need to open the Function Arguments window (click fx on the tool bar), select one of the functions mentioned above, and then scroll down to see all the dimension fields.

| Function Argi                                                           | uments |                  |         |  | ? | $\times$ |  |  |
|-------------------------------------------------------------------------|--------|------------------|---------|--|---|----------|--|--|
| Miles                                                                   |        |                  |         |  |   |          |  |  |
| Width                                                                   | 98     |                  | = 98    |  |   | ^        |  |  |
| Length                                                                  | 48     |                  | = 48    |  |   |          |  |  |
| Weight                                                                  | 80000  |                  | = 80000 |  |   | 1.00     |  |  |
| Axles                                                                   | 5      |                  | = 5     |  |   |          |  |  |
| Lcv                                                                     | 0      |                  | = 0     |  |   | ~        |  |  |
| = 199.4<br>See Help for help on this function and its arguments.<br>Lcv |        |                  |         |  |   |          |  |  |
| See Help for h                                                          |        | d its arguments. | = 199.4 |  |   |          |  |  |

When a custom vehicle weight and/or height is entered, PC\*MILER route calculations will take into account restrictions on roads and bridges to ensure that the vehicle's weight/height is below the restriction(s). Additionally, PC\*MILER supports calculation of routes and toll costs for smaller vehicles (vans, pickup trucks, SUVs, automobiles, etc.) that are classed less than 9,000 lbs./4,082 kgs.).

|            | Englis                            | h Inputs         | Metri               | c Inputs             |
|------------|-----------------------------------|------------------|---------------------|----------------------|
| Parameters | DefaultAcceptableSettingsValues   |                  | Default<br>Settings | Acceptable<br>Values |
| Units      | 0 (ENGLISH)                       | 0/1              | 1                   | 0/1                  |
| OverPerm   | 0 (False - i.e.<br>not oversized) | 0/1              | 0                   | 0/1                  |
| Height     | 162 (inches)                      | > 0 - 162        | 4.11 (meters)       | > 0 - 4.11           |
| Width      | 98 (inches)                       | 96 or less, >102 | 2.44 (meters)       | 2.44, 2.59           |
| Length     | 48 (feet)                         | >0               | 14.63 (meters)      | >0                   |
| Weight     | 80000 lbs.                        | 1000 - 132000    | 36290 kg.           | 454 - 60000          |
| Axle       | 5                                 | 2 - 14           | 5                   | 2 - 14               |
| Lcv        | 0 (False)                         | 0/1              | 0                   | 0/1                  |

Available vehicle dimension options are:

**NOTE:** For PC\*MILER|Worldwide users, you must first set the region. See section 3.10 for instructions.

#### **Additional Notes:**

**OverPerm** – Should be set to 1 if the vehicle weight exceeds 80,000 lbs./36,287 kgs. (indicates that an oversize permit has been obtained). This option does not affect routing, it's only intended as a reminder that a permit may be required for the vehicle dimensions entered. Default = 0 (not oversized).

**Width** – Note that entering the larger vehicle width category will use State + National Network routing in the U.S. and Canada except where necessary for local deliveries.

**Length** – If the State + National Network routing option is active and a custom length is entered, both attributes are weighed in the overall calculation but the routing option takes precedence.

Axle – The number of axles on the truck, used only for toll cost calculation (does not affect routing); note that 2-axle includes two axle dual rear wheel vehicles only; any value can be entered, typical values are 2 (indicating an automobile) or 5 (indicating a truck); default = 5.

Lcv – Identifies a long combination (multiple trailer) vehicle if set to 1; default = 0.

See the *PC\*MILER User's Guide* for more information on vehicle dimensions.

### 3.14 Default Option Settings

Default routing options that can be edited in the PCMSERVE.INI file include the **route type**, the **unit of distance** used in calculations (miles vs. kilometers), **borders open/closed**, the **order of states/countries** in the state/country summary report (alphabetical vs. travel order), and several others. See *Appendix B* for details about the PCMSERVE.INI. Keep reading below for additional important information on setting options.

**IMPORTANT:** Excel must be closed and reopened for changes set in the INI file or PC\*MILER to take effect.

Default options may also be set in the PC\*MILER user interface. The order of precedence for route option settings is as follows:

- 1. Options that are set directly in Spreadsheets prevail over the default options set in PC\*MILER and the INI file.
- 2. Options set in PCMSERVE.INI prevail over those set in PC\*MILER.
- 3. Options set in PC\*MILER as defaults take effect only in the absence of settings 1 and 2.

### 3.15 Getting State/Country Distances with Toll Costs

The State/Country report lists toll, toll-free, ferry, and total distances by state/country. If the PC\*MILER|Tolls add-on module is installed with PC\*MILER, the last column on the right in this report will also provide toll fees for each leg of a trip and the total toll amount for the whole trip.

The steps to access this report vary depending on the version of Excel you are using. With Excel open, follow the instructions below for your version:

#### Excel 2003:

Select an empty cell, then select **PC\*MILER State/Country Rpt...** from the Excel **Insert** menu.

#### Excel 2007 and Above:

Go to the Excel Add-Ins tab and click on PC\*MILER State/Country Rpt.

In the State/Country dialog box, enter a city name and state abbreviation or postal code for the origin and destination. Select a **Routing type** if desired (the default is Practical), then click **OK**. (For more on setting the route type, see section 3.3, *Getting the Miles Between Two Points.*)

| PC*MILER State/Co                           | untry Report                                       |                                                                                                  | × |
|---------------------------------------------|----------------------------------------------------|--------------------------------------------------------------------------------------------------|---|
| Origin:<br>Destination:<br>Start Report at: | 08540<br>San Francisco, CA<br>[Book1]Sheet1!\$J\$3 | Routing type:<br>Practical<br>Shortest<br>National Network<br>Toll Discouraged<br>State+National |   |
|                                             | OK Cancel                                          |                                                                                                  |   |

To have states or countries in the report listed in the order driven rather than alphabetically, change the default option in PC\*MILER (*Route* menu > *Default Options* > *General Options* tab).

You can also change the state/country order default using the PCMSERVE.INI file. See *Appendix B* for more information about the PCMSERVE.INI.

Distances (and tolls, if the PC\*MILER|Tolls add-on is installed) will be returned as in the example shown below (the generated report will use as many cells as needed in your spreadsheet).

| State/Country | Total | Toll  | Free   | Ferry | Loaded | Empty | Toll(\$) |
|---------------|-------|-------|--------|-------|--------|-------|----------|
| CA            | 204.6 | 6.5   | 198.1  | 0     | 204.6  | 0     | 25       |
| IA            | 305.3 | 0     | 305.3  | 0     | 305.3  | 0     | 0        |
| IL            | 162.9 | 7     | 155.9  | 0     | 162.9  | 0     | 4.8      |
| IN            | 152.7 | 107.6 | 45.1   | 0     | 152.7  | 0     | 30.02    |
| NE            | 453.9 | 0     | 453.9  | 0     | 453.9  | 0     | 0        |
| NJ            | 68.7  | 0     | 68.7   | 0     | 68.7   | 0     | 0        |
| NV            | 410   | 0     | 410    | 0     | 410    | 0     | 0        |
| ОН            | 236.1 | 218.9 | 17.2   | 0     | 236.1  | 0     | 35.25    |
| PA            | 310.3 | 0.2   | 310.1  | 0     | 310.3  | 0     | 20       |
| UT            | 193.2 | 0     | 193.2  | 0     | 193.2  | 0     | 0        |
| WY            | 401.4 | 0     | 401.4  | 0     | 401.4  | 0     | 0        |
| US            | 2899  | 340.2 | 2558.9 | 0     | 2899   | 0     | 115.07   |
|               |       |       |        |       |        |       |          |
| TOTAL         | 2899  | 340.2 | 2558.9 | 0     | 2899   | 0     | 115.07   |

## **3.16 Getting the Drive Time Between Two Points**

The prototype for the =**DriveTime** function is:

=DriveTime (origin, destination [, routing type])

**NOTE:** Sample workbooks using this function are in the Excel folder of your PC\*MILER installation, usually in C:\ALK Technologies\PCMILER31\EXCEL. See section 1.3 for a description of the provided workbooks.

**DriveTime** returns the driving time (in minutes) from the origin to the destination calculated using the PC\*MILER database. Stop entry formats and available route options are the same as for the **Miles** function – see section 3.3, *Getting the Miles Between Two Points*.

**NOTES for PC\*MILER Streets USERS:** When stops are city names or postal codes, by default "Highway Only" routing is used. This default can be changed in the PCMSERVE.INI file (see *Appendix B*). See the note for Streets users in section 3.3, *Getting the Miles Between Two Points*.

To see an example of formatting street-level addresses into the format acceptable by PC\*MILER|Spreadsheets, please see the **Other Formulas** tab of the DEMO\_NA.xlsx workbook.

**DriveTime** returns **-1** if the origin, destination, or routing type is not valid. Below is an example of the Shortest drive time using cell references. By default, the returned drive time is in minutes, see steps in the HINT below for conversion.

| C2  | 2        | $\times$ $\checkmark$ $f_x$ | <pre>fx =DriveTime(A2,B2,"short")</pre> |            |           |              | ۷   |   |      |
|-----|----------|-----------------------------|-----------------------------------------|------------|-----------|--------------|-----|---|------|
|     | А        |                             | В                                       |            |           | С            |     |   | D 🔺  |
| 1   | Origin   | Destina                     | ation                                   | Shortest [ | Drive Tim | ne (Minute   | es) |   |      |
| 2   | 08540    | Colorad                     | do Springs, CO                          | 2039.0     |           |              |     | 1 |      |
| 3   |          |                             |                                         |            |           |              |     |   |      |
| 4   |          |                             |                                         |            |           |              |     |   | -    |
|     | < → Shee | t1 (+                       |                                         | :          | 4         |              |     | ] | Þ    |
| Rea | ıdy      |                             |                                         |            |           | J <b>-</b> — | -   | + | 100% |

**HINT:** To display drive times as "days hours:minutes" in Excel, you must first convert minutes to days by dividing by 24\*60 in the DriveTime formula and then change the cell format as in the steps below.

- 1. Calculate the drive time: =DriveTime (A2,B2)/(24\*60)
- 2. Highlight the cells whose format you want to change.

- 3. Select the "Cells..." command in the **Format** menu.
- 4. In the **Number** tab, choose the "Custom" category.
- 5. Choose the applicable format or manually enter:
  - d <space> hh:mm and click OK.

#### **Example in days/hours/minutes:**

| Origin | Destination | Formula                          | RESULT<br>(d hh:mm) |
|--------|-------------|----------------------------------|---------------------|
| 90210  | 19027       | =drivetime(A2,B2,"prac")/(24*60) | 1 23:24             |

### **3.17 Getting Toll Data**

(*North America Only*) If the PC\*MILER|Tolls add-on module is installed with PC\*MILER, Spreadsheets will include two functions that calculate accurate, up-todate toll charges in the U.S. and Canada. A sample spreadsheet using the Tolls functions is included in the EXCEL directory of the PC\*MILER|Spreadsheets installation, the DEMO\_NA\_TOLL.xlsx file.

The =**Tolls** function works in the same way as the Miles function, with an extra parameter to indicate if active discount programs should be used. (See below for more on using discount programs.) The prototype is:

=Tolls (origin,destination,discount [,routeType])

Optionally, route type and vehicle dimension parameters can be used with this function and the =DiscountedTolls function (see below). The default route type is Practical. For more on route types, see the description of the =Miles function in section 3.3. For more on vehicle dimension options, see section 3.13.

**NOTE:** Sample workbooks using this function are in the Excel folder of your PC\*MILER installation, usually in C:\ALK Technologies\PCMILER31\EXCEL. See section 1.3 for a description of the provided workbooks.

The =Tolls function returns the total toll amount (in dollars) from the origin to the destination. If *discount* is set to FALSE, all cash tolls will be used. If set to TRUE, discount programs that are activated in PC\*MILER (**Route Options** dialog > **Tolls** tab) will be used where they apply in computing tolls. *RouteType* is an optional parameter that defaults to "Practical". (See section 3.3 for route type examples.)

| C6  | C6 ▼ : × ✓ <i>f</i> <sub>x</sub> =tolls(A6,B6,TRUE) |             |           |     |     |  |
|-----|-----------------------------------------------------|-------------|-----------|-----|-----|--|
|     | А                                                   | В           | C         | D   |     |  |
| 1   | Origin                                              | Destination | Toll Cost |     |     |  |
| 2   | 08540                                               | 19804       | 0.00      |     |     |  |
| 3   | 08540                                               | 04609       | 137.23    |     |     |  |
| 4   | 08540                                               | 05001       | 122.73    |     |     |  |
| 5   | 08540                                               | 12181       | 20.81     |     |     |  |
| 6   | 08540                                               | 90021       | 176.81    |     | -   |  |
|     | < → Sheet1                                          | ÷           | :         | -   | Þ   |  |
| Rea | ady                                                 |             |           | + 1 | 00% |  |

The **=DiscountedTolls** function returns the portion of the tolls for the trip attributable to the specified discount program. If *discountProgram* is set to "Cash", it returns the cash portion; if set to "EZPass" it returns the EZPass portion, etc. The prototype is:

=DiscountedTolls (origin,destination,discountProgram [,state][,routeType])

| C6  | C6 • : × ✓ fx =DiscountedTolls(A6,B6,"EZPass") • |             |                  |     |      |  |  |
|-----|--------------------------------------------------|-------------|------------------|-----|------|--|--|
|     | А                                                | В           | C                | D   |      |  |  |
| 1   | Origin                                           | Destination | EZPass Toll Cost |     |      |  |  |
| 2   | 08540                                            | 19804       | 0.00             |     |      |  |  |
| 3   | 08540                                            | 04609       | 137.23           |     |      |  |  |
| 4   | 08540                                            | 05001       | 122.73           |     |      |  |  |
| 5   | 08540                                            | 12181       | 20.81            |     |      |  |  |
| 6   | 08540                                            | 90021       | 141.61           |     | -    |  |  |
|     | < → Sheet1                                       | ÷           | :                |     | Þ    |  |  |
| Rea | ady                                              |             |                  | + 1 | 100% |  |  |

The *discountProgram* values must be spelled as shown in the **Route Options** dialog > **Tolls** tab in the PC\*MILER application and listed at the end of this section. Spaces and dashes must be entered exactly as they appear there, but case does not matter (e.g. "E-Pass" or "e-pass" are both acceptable). If a state is specified, only the tolls in that state are returned. If the state is missing or an empty string, all states are included. In the example below, the toll costs in New Jersey using EZPass are calculated.

**NOTE:** To get toll costs by state for a whole route, use the State/Country Report described in section 3.15.

**NOTE:** There are no settings available in PC\*MILER|Spreadsheets to calculate time-based toll costs. The reported toll costs are at the highest rate, or the peak rate for the route.

| C   | C6 • : × ✓ fx =DiscountedTolls(A6,B6,"EZPass","NJ") • |             |                         |        |   |  |
|-----|-------------------------------------------------------|-------------|-------------------------|--------|---|--|
|     | А                                                     | В           | C                       | D      |   |  |
| 1   | Origin                                                | Destination | Total EZPass Tolls - NJ |        |   |  |
| 2   | 08540                                                 | 19804       | 0.00                    |        | 1 |  |
| 3   | 08540                                                 | 04609       | 27.00                   |        |   |  |
| 4   | 08540                                                 | 05001       | 27.00                   |        |   |  |
| 5   | 08540                                                 | 12181       | 0.00                    |        |   |  |
| 6   | 08540                                                 | 90021       | 0.00                    |        | - |  |
|     | < → Sheet1                                            | ÷           | : •                     | Þ      | ĵ |  |
| Rea | ady                                                   |             |                         | + 100% | 6 |  |

### **Currently Supported Discount Programs**

| Discount Program           | Valid In                                                         | Discount Program            | Valid In      |
|----------------------------|------------------------------------------------------------------|-----------------------------|---------------|
| 407 ETR Transponder        | ON Canada                                                        | I-Pass                      | IL            |
| A25 Transponder            | QC Canada                                                        | K-Tag                       | KS            |
| A30 EXPRESS<br>Transponder | QC Canada                                                        | Laredo Trade Tag            | ТХ            |
| BreezeBy                   | OR                                                               | LeeWay                      | FL            |
| Cruise Card                | GA                                                               | MACPASS                     | NS Canada     |
| Downbeach Express<br>Pass  | NJ                                                               | NC Quick Pass               | NC            |
| E-Pass                     | TX                                                               | NEXPRESS TOLL               | MI, ON Canada |
| E-Pass Canada              | NS Canada                                                        | Palmetto Pass<br>(PAL PASS) | SC            |
| ExpressPass                | NY, ON Canada                                                    | Peach Pass                  | GA            |
| EXpressToll                | CO                                                               | PikePass                    | OK            |
| EZ Tag                     | TX                                                               | Quickpass                   | BC Canada     |
| EZPass                     | DE, IL, IN, ME, MD,<br>MA, NH, NJ, NY, NC,<br>OH, PA, RI, VA, WV | Riverlink                   | IN, KY        |
| EZPass-MA                  | MA                                                               | StraitPASS                  | PEI Canada    |
| EZPass-NJ                  | NJ                                                               | SunPass                     | FL            |
| EZPass-WV                  | WV                                                               | TollTag                     | LA, TX        |
| FasTrak                    | CA                                                               | TReO                        | BC Canada     |
| GeauxPass                  | LA                                                               | ТхТад                       | TX            |
| Good To Go                 | WA                                                               | Wabash Pass                 | IN            |
| GO-PASS                    | СО                                                               |                             |               |

**SPECIAL NOTE:** The "EZPass-MA", "EZPass-NJ", or "EZPass-WV" options apply to those who purchased the EZPass service in Massachusetts, New Jersey, or West Virginia. **The "EZPass" option must also be selected along with any or all of the above for the discount to be calculated.** If EZPass was purchased outside Massachusetts, New Jersey, or West Virginia, choose the "EZPass" option when calculating toll costs.

**NOTE Also:** All Pay By Mail and video toll rates are considered as "Cash" in PC\*MILER.

| Discontinued | State      | Versions  | Version      | Reason                          |
|--------------|------------|-----------|--------------|---------------------------------|
| Program      |            | Available | Discontinued |                                 |
| C-Pass       | FL         |           | 29           | Adopted SunPass                 |
| FAST LANE    | MA         |           | 29           | Only EZPass is used now         |
|              | and all    |           |              |                                 |
|              | EZPass     |           |              |                                 |
|              | facilities |           |              |                                 |
| Smart Tag    | VA         |           | 29           | Only EZPass is used now         |
| NEXUS        | NY, ON     | 27        | 28           | Discontinued                    |
| I-Zoom       | IN         | 21-26     | 27           | Replaced by EZPass              |
| B-Pass       | NB         | 17-25     | 26           | Toll discontinued               |
| M-Tag        | MD         | 17-23     | 24           | Replaced by EZPass              |
| NH Tokens    | NH         | 17, 18    | 19           | Replaced by EZPass              |
| O-Pass       | FL         | 21-23     | 24           | Absorbed into SunPass           |
| Ready Toll   | OH         | 17, 18    | 19           | There is no discount            |
|              |            |           |              | associated with this program,   |
|              |            |           |              | it's simply a "debit card" used |
|              |            |           |              | to pay tolls                    |
| Transpass    | ME         | 17-23     | 24           | Replaced by EZPass              |

#### **Discontinued Discount Programs**

### 3.18 Calculating Air Distance

PC\*MILER|Spreadsheets is now able to calculate the straight line or "Air" distance between two points. "Air" is a fifth route type option for the **Miles** routing function, in addition to **Short**, **Prac**, **Natl**, and **Toll**.

For the Air distance, points are specified the same way as in other PC\*MILER|Spreadsheets distance calculations, as either city/state, five digit U.S. ZIP [Canadian Postal Code and SPLC add-on modules are also available], or latitude/longitude. This is an example of Air distance using cell references:

| C2  | 2          | ✓ f <sub>x</sub> =Miles(A2, | ,B2, "Air") | *      |
|-----|------------|-----------------------------|-------------|--------|
|     | A          | В                           | С           | D 🔺    |
| 1   | Origin     | Destination                 | Air Miles   |        |
| 2   | 60606      | San Francisco, CA           | 1,853.10    |        |
| 3   |            |                             |             |        |
| 4   |            |                             |             |        |
|     | < → Sheet1 | ÷                           | : •         | •      |
| Rea | ady        |                             |             | + 100% |

## 3.19 Ex Functions for Combination Route Types (check with Tom)

```
=MilesEx(origin, destination [, routing type])
=DriveTimeEx(origin, destination [, routing type])
=TollsEx(origin,destination,discount [,routing Type])**
=DiscountedTollsEx(origin,destination,discountProgram
[,state][,routing Type])**
```

\*\* These functions are only available if the PC\*MILER|Tolls add-on module is installed.

Combined route types can be calculated in Spreadsheets by altering the CalcType setting in the perserve.ini file (see *Appendix B*). However, the Ex functions shown above provide an alternate way to use any of the combination route type parameters listed below:

- prac|toll (Practical and Toll Discouraged)
- **prac**|**natl** (Practical and State + National Network)
- **prac**|**toll**|**natl** (Practical, Toll Discouraged, State + National Network)
- **short**|**natl** (Shortest and State + National Network)
- **short**|**toll** (Shortest and Toll Discouraged)
- **short|toll|natl** (Shortest, Toll Discouraged, State + National Network)

#### **EX Function Examples:**

| Origin | Destination | Formula                                 |
|--------|-------------|-----------------------------------------|
| 08540  | 02205       | =MilesEx(A2,B2, "prac toll")            |
| 08540  | 02205       | =DriveTimeEx(A3,B3,"prac toll")/(24*60) |
| 08540  | 02205       | =TollsEx(A4,B4,TRUE, "prac toll")       |

| C4  | C4 • : × ✓ f <sub>x</sub> =TollsEx(A4,B4,TRUE,"prac toll") |        |                   | ۷                                              |   |
|-----|------------------------------------------------------------|--------|-------------------|------------------------------------------------|---|
|     |                                                            | A      | В                 | С                                              |   |
| 1   | Origin                                                     |        | Destination       | Practical   Toll Discouraged Miles - Toll Cost |   |
| 2   | 08540                                                      |        | San Francisco, CA | 45.00                                          |   |
| 3   | 08540                                                      |        | Atlanta, GA       | 33.00                                          |   |
| 4   | 08540                                                      |        | Austin, TX        | 9.00                                           | - |
|     | <                                                          | Sheet1 | ÷                 |                                                | ] |
| Rea | ady                                                        |        |                   | I III III + 1009                               | 6 |

**NOTE:** Sample workbooks using these functions are in the Excel folder of your PC\*MILER installation, usually in C:\ALK Technologies\PCMILER31\EXCEL. See section 1.3 for a description of the provided workbooks.

## 3.20 Getting the City Name from a ZIP/Postal Code

The prototype for the =**CityName** function is:

=CityName (ZIPCode)

**NOTE:** Sample workbooks using this function are in the Excel folder of your PC\*MILER installation, usually in C:\ALK Technologies\PCMILER31\EXCEL. See section 1.3 for a description of the provided workbooks.

**CityName** returns the city name and state or country abbreviation corresponding to the given postal code. (Canadian Postal Codes, SPLC, and 3-digit U.S. ZIP codes representing centralized areas are now valid with this function, as are international postal codes for PC\*MILER|Worldwide customers.) **CityName** returns **-1** if the postal code you entered is invalid.

| B4  | • • • × •     | f <sub>x</sub> =CityName(A4) | ~                                     |
|-----|---------------|------------------------------|---------------------------------------|
|     | А             | В                            | <u> </u>                              |
| 1   | Code          | City Name                    |                                       |
| 2   | 80903         | Colorado Springs, CO         |                                       |
| 3   | SPLC191690000 | Newark Airport, NJ           |                                       |
| 4   | H3B 1A2       | Montreal, QC                 | · · · · · · · · · · · · · · · · · · · |
|     | Sheet1        | ÷ : •                        | •                                     |
| Rea | dy            |                              | + 100%                                |

#### **CityName Function Examples:**

| Input         | Formula       | RESULT               |
|---------------|---------------|----------------------|
| 80903         | =cityname(A2) | Colorado Springs, CO |
| SPLC191690000 | =cityname(A3) | Newark Airport, NJ   |
| H3B 1A2       | =cityname(A4) | Montreal, QC         |

## 3.21 Getting the ZIP/Postal Code from a City Name

The prototype for the **=ZIPCode** function is:

=ZIPCode (City,State)

**NOTE:** Sample workbooks using this function are in the Excel folder of your PC\*MILER installation, usually in C:\ALK Technologies\PCMILER31\EXCEL.

**ZIPCode** returns the postal code corresponding to any U.S. place name. The place name is a city with a state abbreviation (e.g. 'Austin, TX'). **ZIPCode** returns a **-1** if the place name you entered is invalid.

The ZIPCode function can be used to test if a given number is a valid postal code. For example, the following Excel command will return **TRUE** if cell B2 contains a valid postal code and **FALSE** if it does not:

| B4  | L Y E X V      | f <sub>x</sub> =ZipCode(A4) | ۷        |
|-----|----------------|-----------------------------|----------|
|     | Α              | В                           | <b>▲</b> |
| 1   | City           | ZIP Code                    |          |
| 2   | Jamesburg, NJ  | 08831                       |          |
| 3   | Morristown, NJ | 07960                       |          |
| 4   | Camden, NJ     | 08101                       | <b>•</b> |
|     | < → Sheet1     | ÷ : •                       | Þ        |
| Rea | ady            |                             | + 100%   |

#### =NOT (EXACT(-1,ZIPCode(B2)))

Neither postal codes outside of the U.S. nor SPLC can be derived from this function. However, Canadian and Worldwide codes can be found using the Location Lookup dialog. The steps to access the Location Lookup vary depending on the version of Excel you are using:

#### Excel 2003:

In Excel 2003, select **Insert** menu > **PC\*MILER Location Lookup**..., then enter a city/state (example: 'Montreal, QC') and click **Lookup**. All postal codes will be listed for the entered location. Click **OK** to close the dialog (the selected code won't be entered, this must be done manually).

#### Excel 2007 or 2010:

Click the **Add-Ins** tab and select **PC\*MILER Location Lookup...**, then enter a city/state (example: 'Montreal, QC') and click **Lookup**. Click **OK** to close the dialog (the selected code won't be entered, this must be done manually).

## 3.22 Getting the Full ZIP/Postal Code and City Name

The prototype for the =**FullName** function is:

=FullName(CityNameOrZipCode)

**NOTE:** Sample workbooks using this function are in the Excel folder of your PC\*MILER installation, usually in C:\ALK Technologies\PCMILER31\EXCEL. See section 1.3 for a description of the provided workbooks.

This function returns the postal or SPLC code, city/state abbreviation, and county name corresponding to the given location. Any place name, postal code, or SPLC in the PC\*MILER database may be used (Canadian Postal Codes included in PC\*MILER, and international postal codes are additionally available for PC\*MILER|Worldwide customers). **FullName** returns **-1** if the PC\*MILER place you entered is invalid.

**HINT:** If a Canadian city, Canadian postal code, or SPLC is entered in the function, it will return the city/state without a code.

| B6  | 5 • E × •     | f <sub>x</sub> =FullName(A6)              |
|-----|---------------|-------------------------------------------|
|     | Α             | B                                         |
| 1   | Location      | Full City Name                            |
| 2   | 52802         | 52802 Davenport, IA, Scott                |
| 3   | Hershey, PA   | 17033 Hershey, PA, Dauphin                |
| 4   | R3L 0B5       | R3L 0B5 Winnipeg, MB                      |
| 5   | SPLC301120002 | Canal, MI, Chippewa                       |
| 6   | 90021         | 90021 Los Angeles, CA, Los Angeles        |
|     | < → Sheet1    | + : • · · · · · · · · · · · · · · · · · · |
| Rea | ady           | III III + 100%                            |

## 3.23 Getting the City Name/State/County from a Location

The prototype for the =CityNameWithCounty function is:

=CityNameWithCounty(placeName)

**NOTE:** Sample workbooks using this function are in the Excel folder of your PC\*MILER installation, usually in C:\ALK Technologies\PCMILER31\EXCEL. See section 1.3 for a description of the provided workbooks.

This function takes a PC\*MILER location (city-state, postal code, six-digit Canadian Postal Code, PC\*MILER|Worldwide international postal code, SPLC, PC\*MILER custom name) and returns the city name with state and county. Any place name, postal code, or SPLC in the PC\*MILER or database may be used. Returns -1 if the PC\*MILER place you entered is invalid.

| B6  | j ▼ : × √ f <sub>x</sub> =    | =CityNameWithCounty(A6)      | * |
|-----|-------------------------------|------------------------------|---|
|     | А                             | В                            | * |
| 1   | Location                      | City Name With County        |   |
| 2   | Knoxville, IA                 | Knoxville, IA, Marion        |   |
| 3   | 12345                         | Schenectady, NY, Schenectady |   |
| 4   | R3L 0B5                       | Winnipeg, MB                 |   |
| 5   | SPLC301120002                 | Canal, MI, Chippewa          |   |
| 6   | Omaha, NE;1600 Douglas Street | Omaha, NE, Douglas           | Ŧ |
|     | < → Sheet1 (+)                |                              |   |
| Rea | ady                           | ⊞ ⊡+ 100%                    |   |

## **3.24** Getting a Latitude/Longitude from a Location

The prototype for the =**CityToLatLong** function is:

=CityToLatLong (CityStateOrZipcode)

**NOTE:** Sample workbooks using this function are in the Excel folder of your PC\*MILER installation, usually in C:\ALK Technologies\PCMILER31\EXCEL. See section 1.3 for a description of the provided workbooks.

This function takes a PC\*MILER location (city-state, postal code, SPLC, truck stop, PC\*MILER custom name) and returns the latitude/longitude of a point central to the location in degrees, minutes, seconds format (**dddmmssN,dddmmssW**). **CityToLatLong** returns **-1** if the PC\*MILER place name you entered is invalid.

| B  | 6 ▼ : × ✓ f <sub>x</sub> =  | -CityToLatLong(A6) | ~      |
|----|-----------------------------|--------------------|--------|
|    | A                           | В                  |        |
| 1  | Location                    | Latitude/Longitude |        |
| 2  | 52802                       | 0413050N,0903629W  |        |
| 3  | Hershey, PA                 | 0401707N,0763859W  |        |
| 4  | R3L 0B5                     | 0495251N,0970830W  |        |
| 5  | Ankeny, IA;200 East 1st St. | 0414408N,0933512W  |        |
| 6  | SPLC301120002               | 0462918N,0842104W  |        |
|    | Sheet1 (+)                  | : •                | Þ      |
| Re | ady                         |                    | + 100% |

**IMPORTANT NOTE for PC\*MILER|Worldwide Users:** The appropriate region must be set in PC\*MILER to match the input locations. Also, when entering abbreviations for countries outside North America (for example, Paris, FR), the format must match the setting in PC\*MILER (Tools menu > *Country Abbreviations*) – either FIPS 2-character, FIPS 3-character, or ISO 2-character.

## **3.25** Getting a Place Name from a Latitude/Longitude

The prototype for the =LatLongToCity function is:

=LatLongToCity(LatLong)

**NOTE:** Sample workbooks using this function are in the Excel folder of your PC\*MILER installation, usually in C:\ALK Technologies\PCMILER31\EXCEL. See section 1.3 for a description of the provided workbooks.

This function takes a latitude/longitude (degrees, minutes, seconds or decimal degrees format) and returns the miles from the PC\*MILER place name at the closest end of the closest road segment. This may be either a city-state or a road intersection. This function connects latitude/longitudes to the highway network as if you were routing to or from the latitude/longitude. LatLongToCity returns a -1 if the lat/long format is invalid or is more than 200 miles from a road in the PC\*MILER highway network.

The **CityToLatLong** and **LatLongToCity** functions may be, but are not necessarily reversible, because not all PC\*MILER place names are located at the end points of road segments.

| B6  | $\bullet$ $\bullet$ $\bullet$ $\bullet$ $f_x$ = | LatLongToCity(A6)                          | ۷  |
|-----|-------------------------------------------------|--------------------------------------------|----|
|     | А                                               | В                                          |    |
| 1   | Latitude/Longitude                              | City                                       |    |
| 2   | 0413050N,0903629W                               | 0.0 52802 Davenport, IA, Scott             |    |
| 3   | 0401707N,0763859W                               | 0.0 17033 Hershey, PA, Dauphin             |    |
| 4   | 0495251N,0970830W                               | 0.0 R3L 0B5 Winnipeg, MB                   |    |
| 5   | 0414408N,0933512W                               | 0.0 50021 Ankeny, IA, Polk                 |    |
| 6   | 0462918N,0842104W                               | 0.0 49783 Sault Sainte Marie, MI, Chippewa | -  |
|     | < → Sheet1 +                                    | : <b>(</b>                                 | Þ  |
| Rea | dy                                              | III III + 10                               | 0% |

**IMPORTANT NOTE for PC\*MILER**|**Worldwide Users:** The lat/longs entered must match the <u>region</u> set in PC\*MILER. In North America, city returns will include state, province, or estado but not country. In all other regions, the city and country will be returned, with the country abbreviation being a FIPS 2-character, ISO 2-character, or FIPS 3-character, depending on the setting in PC\*MILER (Tools menu > *Country Abbreviations*).

## 3.26 Getting a Latitude/Longitude from an Address

=AddressToLatLong (Address)

**NOTE:** Sample workbooks using this function are in the Excel folder of your PC\*MILER installation, usually in C:\ALK Technologies\PCMILER31\EXCEL. See section 1.3 for a description of the provided workbooks.

(*In North America with PC\*MILER/Streets only*) This function takes a PC\*MILER|Streets address and returns the latitude/longitude in degrees, minutes, seconds format (dddmmssN,dddmmssW). AddressToLatLong returns -1 if the place name you entered is invalid. The function may be, but is not necessarily reversible. For a decimal format return, see *Appendix B* on the PCMSERVE.INI.

| B4  | . ▼ : × √ f <sub>x</sub> =    | AddressToLatLong(A4) | * |
|-----|-------------------------------|----------------------|---|
|     | A                             | В                    |   |
| 1   | Address                       | Latitude/Longitude   |   |
| 2   | Princeton, NJ;20 Nassau St.   | 0402056N,0743946W    |   |
| 3   | Omaha, NE;1600 Douglas Street | 0411531N,0955615W    |   |
| 4   | 06610;99 Olden Terrace        | 0411314N,0731152W    | Ŧ |
|     | < → Sheet1 +                  |                      | j |
| Rea | dy                            | III III - + 100%     | 6 |

### 3.27 Getting an Address from a Latitude/Longitude

=LatLongToAddress(LatLong)

(In North America with PC\*MILER/Streets only) This function takes a latitude/longitude (degrees, minutes, seconds or decimal degrees format) and returns the address. This function connects latitude/longitudes to the highway network as if you were routing to or from the latitude/longitude. **LatLongToAddress** returns a **-1** if the lat/long format is invalid or is more than 200 miles from a road in the PC\*MILER|Streets highway network. The function may be, but is not necessarily reversible.

**NOTE:** The output of this function has been enhanced so that, for roads that have both a street name and a route number, the route number will be returned in parentheses after the street name. For example, in Version 29 and higher:

=latlongtoaddress(addresstolatlong("Princeton, NJ; 245 Nassau Street")) returns **08540 Princeton, NJ, Mercer; 245 Nassau Street (NJ-27)**.

| B4  | • • · · · · · · · · · · · · · · · · · · | -LatlOngToAddress(A4)                                       | ~    |
|-----|-----------------------------------------|-------------------------------------------------------------|------|
|     | А                                       | В                                                           |      |
| 1   | Latitude/Longitude                      | Address                                                     |      |
| 2   | 0402056N,0743946W                       | 08542 Princeton, NJ, Mercer; 18 North Nassau Street (NJ-27) |      |
| 3   | 0411531N,0955615W                       | 68102 Omaha, NE, Douglas; 1649 Douglas Street (US-6)        |      |
| 4   | 0401209n,0744214w                       | 08610 Trenton, NJ, Mercer; 34 Kenwood Terrace               |      |
|     | < → Sheet1 ↔                            | : 4                                                         | ►    |
| Rea | ady                                     |                                                             | 100% |

**NOTE:** Sample workbooks using this function are in the Excel folder of your PC\*MILER installation, usually in C:\ALK Technologies\PCMILER31\EXCEL. See section 1.3 for a description of the provided workbooks.

### 3.28 Multi-Stop Routes

A good way to calculate a multi-stop route is to put all stops along the route, including the origin and destination, in the same column:

| C1  | 11 × :         | × ✓ <i>f</i> <sub>x</sub> =SUM(C4:C9) |          |   |   | ~    |
|-----|----------------|---------------------------------------|----------|---|---|------|
|     | А              | В                                     | С        | D | Е |      |
| 1   | MULTI-STOP ROU | TING                                  |          |   |   |      |
| 2   |                |                                       | Mileage: |   |   |      |
| 3   | Origin:        | 08540                                 |          |   |   |      |
| 4   |                | Baltimore, MD                         | 145.8    |   |   |      |
| 5   |                | Raleigh, NC                           | 307.9    |   |   |      |
| 6   |                | Atlanta, GA                           | 406.5    |   |   |      |
| 7   |                | Jacksonville, FL                      | 345.7    |   |   |      |
| 8   |                | Dallas, TX                            | 993.7    |   |   |      |
| 9   | Destination:   | San Francisco, CA                     | 1730.1   |   |   |      |
| 10  |                |                                       |          |   |   |      |
| 11  |                | TOTAL MILES:                          | 3929.7   |   |   |      |
| 12  |                |                                       |          |   |   | -    |
|     | < → She        | et1 (+)                               | :        |   |   | ►    |
| Rea | ady            |                                       | ▦ ▣ 罒 -  | - | + | 100% |

In the example above, the origin is in cell B3, the first stop is in B4, second stop in B5, etc. The Miles formula was entered in cell C4 to get the mileage from 08540 to Baltimore, MD; i.e. =Miles(B3,B4). This formula was then dragged from C4 down the length of the stop list to obtain leg mileages. (To replicate a formula down a column, click and hold the small square in the bottom right corner of the

cell that contains the formula and drag down over the other cells in the column. See Excel Help for more about this and other Excel spreadsheet capabilities.) For more examples, see the "Demo\*.xlsx" files in the Excel folder of your PC\*MILER installation.

Total mileage was added at the bottom using the Excel function =SUM(C4:C9) to add up all miles in the "Mileage" column.

### 3.29 Hub Routes

Using the same principle as for multi-stop routing above, Hub mileage (mileage from one "hub" location to multiple destinations) can be derived by entering the hub location at the top of a column and placing multiple destinations under it in the same column.

Simply set the origin in the =Miles formula in each cell to the stop at the top of the list; in the example below, to get miles from 08540 to Atlanta,GA, cell C6 contains the formula =Miles(B3,B6).

| C   | j <b>v</b> : | × ✓ f <sub>x</sub> =Miles(B3,B6) |          |   |     | ~   |
|-----|--------------|----------------------------------|----------|---|-----|-----|
|     | А            | В                                | С        | D | E   |     |
| 1   | HUB ROUTING  |                                  |          |   |     |     |
| 2   |              |                                  | Mileage: |   |     |     |
| 3   | Origin:      | 08540                            |          |   |     |     |
| 4   |              | Baltimore, MD                    | 145.8    |   |     |     |
| 5   |              | Raleigh, NC                      | 452.5    |   |     |     |
| 6   |              | Atlanta, GA                      | 829.4    |   |     |     |
| 7   |              | Jacksonville, FL                 | 894.7    |   |     |     |
| 8   |              | Dallas, TX                       | 1510.0   |   |     |     |
| 9   | Destination: | San Francisco, CA                | 2899.0   |   |     |     |
| 10  |              |                                  |          |   |     |     |
| 11  |              | TOTAL MILES:                     | 6731.4   |   |     |     |
| 12  |              |                                  |          |   |     | -   |
|     | < → She      | et1 🕂                            | : •      |   |     | Þ   |
| Rea | ady          |                                  | ▦ ▣ 삗    |   | + 1 | 00% |

**NOTE:** Sample workbooks using this function are in the Excel folder of your PC\*MILER installation, usually in C:\ALK Technologies\PCMILER31\EXCEL. See section 1.3 for a description of the provided workbooks.

## **3.30 Getting Toll Data from Latitude/Longitudes**

If PC\*MILER|Tolls was purchased and installed, toll data can be calculated in PC\*MILER|Spreadsheets using latitude/longitude points.

In the example below, the *Discount* parameter is set to TRUE so that discount programs that are activated in PC\*MILER (**Options** dialog > **Tolls** tab) will be used where they apply in toll calculations. The *RouteType* optional parameter is missing and therefore defaults to Practical routing. See section 3.17 for more on the Tolls function.

| C2  | 2 • • E × •                  | f <sub>≭</sub> =tolls(A2,B2,TRUE) |           |    | *    |
|-----|------------------------------|-----------------------------------|-----------|----|------|
|     | А                            | В                                 | С         | D  | E 🔺  |
| 1   | Origin                       | Destination                       | Toll Cost |    |      |
| 2   | 0415233n,0873808w            | 0402318n,0743917w                 | \$106.71  |    |      |
| 3   |                              |                                   |           |    |      |
|     | <ul> <li>→ Sheet1</li> </ul> | <b>(+)</b>                        | :         |    | •    |
| Rea | ady                          |                                   | ▣ ─ -     | ++ | 100% |

**NOTE:** Sample workbooks using this function are in the Excel folder of your PC\*MILER installation, usually in C:\ALK Technologies\PCMILER31\EXCEL. See section 1.3 for a description of the provided workbooks.

### 3.31 Using the Avoid/Favor/Override Roads Option

If the "Custom" option is turned on in the PCMSERVE.INI file (see below), PC\*MILER|Spreadsheets will use the avoid/favor/override road settings created in PC\*MILER. Note that favoring a road does not absolutely guarantee that it will be used (see the PC\*MILER *User's Guide* or Help for a description of avoiding, favoring, and overriding roads).

This option can also be set by changing the CustomRoute setting to TRUE in the PCMSERVE.INI file located in your Windows or Windows NT folder. The default is FALSE. See *Appendix B* for more about the .INI file.

CustomRoute=TRUE

### 3.32 Using Hazardous Materials Compliant Routing

(*North America only*) If the separate PC\*MILER|HazMat add-on module has been purchased, PC\*MILER|Spreadsheets can calculate routes that are hazardous material compliant for various types of hazardous material. The hazmat-compliant routing type can be set as the default in the PCMSERVE.INI file by editing the following line in a text editor:

[OPTIONS] HazRoute=None

#### Example:

[OPTIONS] HazRoute=Explosive

The available PC\*MILER hazmat-compliant route types are listed in *Appendix B* – see the [OPTIONS] section. See the PC\*MILER *User's Guide* or Help for descriptions of these route types.

**NOTE:** When the default route type is changed in PCMSERVE.INI, you won't see any indication of the route type in Excel.

| C2  | 2 <b>*</b> : × ✓       | f <sub>x</sub> =Miles(A2,B2) |                             |   | *    |
|-----|------------------------|------------------------------|-----------------------------|---|------|
|     | A                      | В                            | С                           | D | E 🔺  |
| 1   | Origin                 | Destination                  | HazMat Miles -<br>Explosive |   |      |
| 2   | 94608;1372 40th Street | 94107;790 Folsom Street      | 34.20                       |   |      |
| 3   |                        |                              |                             |   |      |
|     | < → Sheet1 (           | ÷                            | •                           |   | •    |
| Rea | ady                    |                              | ▣ ─ -──                     | + | 100% |

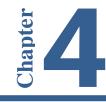

### 'Run-time error 1004'

If you get the error "Run-time error '1004': Programmatic access to Visual Basic Project is not trusted", follow these steps (or equivalent steps in your version of Excel – the steps below are for Excel 10):

- 1. Select File > *Options*.
- 2. Select Trust Center > *Trust Center Settings*.
- 3. Select *Macro Settings*.
- 4. Check "Trust access to the VBA project object model".

### **Postal Codes with Leading Zeroes**

If you enter a postal code with a leading zero (e.g. 08540) Excel may interpret it as a number and remove the leading zero. To correct this problem, either type an apostrophe in front of the postal code (e.g. '08540) or format the field as text ("Text" category of the "Format Cells" command).

**NOTE:** In North America, the database also includes 3-digit U.S. ZIP Codes.

### **Converting Minutes to Hour: Minute Format**

The **DriveTime** function returns the drive time between two points in minutes, but sometimes it is convenient to see the time in hour:minute format. To display drive times as "days hours:minutes" in Excel, you must first convert minutes to days by dividing by 24\*60. For example:

=DriveTime (A2,B2)/(24\*60)

### 'The INI File Was Not Found' Error

When loading the Add-In for the first time, this error may sometimes appear. Exit and re-enter Excel.

### **'Sub or Function Not Defined' Error**

When making calls to PC\*MILER|Spreadsheets from a macro sheet, you may see this error message. To fix the problem, from the **Tools** menu select **References** and make sure that **pcmsrv.xla** is checked on.

## '-1' Error

This error occurs when the user enters a location (postal code or a city/state place name) that is not a valid PC\*MILER location.

**NOTE:** If you add or change custom locations in PC\*MILER using "Import Custom Places" or "Manage Custom Places," Excel will not recognize those changes until you exit PC\*MILER to save the changes on disk, as well as shut down Excel and restart it.

This error can also occur if the Add-In was not able to correctly load the PC\*MILER database.

### 'Cannot Find VBAEN.OLB' Error

**NOTE:** We <u>do not support</u> making modifications to this file. Please make a backup copy before making any changes

Excel will attempt to access this file when it tries to load the Add-In. First, make sure that the file **vbaen.olb** exists. It should be either in the Windows folder or the SYSTEM sub-folder inside the Windows folder. If the file does not exist, you must re-install Windows.

If the file exists, then the problem is in the Windows Registration File (**reg.dat**). The location of **vbaen.olb** is saved in the **reg.dat**. Make sure the path to this file in the **reg.dat** points to the correct location. You can run **REGEDIT** /**V** to view/edit the **reg.dat**.

Look for the key "**TypeLib**". Look for the **Win17** selection. Under this section should be a complete path to the **vbaen.olb**. Ensure the full path is correct.

### **Problems Using Custom Routing From PC\*MILER**

If you have problems using custom routing that you created in PC\*MILER, set the value of the following item in the PCMSERVE.INI file to TRUE. The PCMSERVE.INI file is located in your Windows or Winnt directory.

CustomRoute = TRUE

### 'Error 1004: Programmatic Access to Visual Basic Project Is Not Trusted'

This error may occur when the user tries to open Excel after an older version of PC\*MILER (Version 29 or older) has been uninstalled. The problem occurs

because the uninstall process deletes the "AccessVBOM" registry key on your computer. This registry key grants permission to use our Excel Add-ins. This issue was fixed in PC\*MILER Version 30, but uninstalling older versions may still introduce this bug. If you are experiencing this problem, you can either:

- Modify your permissions in Excel using the following guideline to enable Trust Access to VBA Object Model (which is very easy to follow): <u>http://stackoverflow.com/questions/5300770/how-to-check-from-net-code-whether-trust-access-to-the-vba-project-object-mode</u>; or
- 2) Reinstall PC\*MILER (any version) so that the AccessVBOM registry key will be re-enabled.

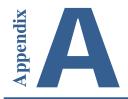

### Jurisdictions in the United States, Canada, and Mexico

### States/Provinces in the United States & Canada

(For country abbreviations in North America, see "North America" in the Country Codes section of this appendix)

- AL Alabama
- AK Alaska
- AB Alberta
- AZ Arizona
- AR Arkansas
- **BC** British Columbia
- CA California
- CO Colorado
- CT Connecticut
- **DE** Delaware
- **DC** Dist. of Columbia
- FL Florida
- GA Georgia
- ID Idaho
- IL Illinois
- IN Indiana
- IA Iowa
- KS Kansas
- KY Kentucky
- LA Louisiana
- ME Maine
- MB Manitoba
- MD Maryland
- MA Massachusetts
- MI Michigan
- MN Minnesota
- MS Mississippi
- MO Missouri
- MT Montana

| NE  | Nebraska                |
|-----|-------------------------|
| NV  | Nevada                  |
| NB  | New Brunswick           |
| NH  | New Hampshire           |
| NJ  | New Jersey              |
| NM  | New Mexico              |
| NY  | New York                |
| NL  | Newfoundland & Labrador |
| NC  | North Carolina          |
| ND  | North Dakota            |
| NT  | Northwest Territory     |
| NS  | Nova Scotia             |
| NU* | Nunavut                 |
| OH  | Ohio                    |
| OK  | Oklahoma                |
| ON  | Ontario                 |
| OR  | Oregon                  |
| PA  | Pennsylvania            |
| PE  | Prince Edward Island    |
| QC  | Quebec                  |
| RI  | Rhode Island            |
| SK  | Saskatchewan            |
| SC  | South Carolina          |
| SD  | South Dakota            |
| TN  | Tennessee               |
| ТХ  | Texas                   |
| UT  | Utah                    |
| VT  | Vermont                 |
| VA  | Virginia                |
| WA  | Washington              |
| WV  | West Virginia           |
| WI  | Wisconsin               |
| WY  | Wyoming                 |
| YT  | Yukon Territory         |
|     |                         |

<sup>\*</sup> The same FIPS code, NU, is used for Nicaragua and the province of Nunavut, Canada in the PC\*MILER database.

### **Mexican Estados**

| AG       | Aguascalientes       |
|----------|----------------------|
| BJ       | Baja California      |
| BS       | Baja California Sur  |
| DS<br>CP | 5                    |
|          | Campeche             |
| CH       | Chiapas              |
| CI       | Chihuahua            |
| CU       | Coahuila de Zaragoza |
| CL       | Colima               |
| DF       | Cuidad de Mexico     |
| DG       | Durango              |
| GJ       | Guanajuato           |
| GR       | Guerrero             |
| HG       | Hidalgo              |
| JA       | Jalisco              |
| EM       | Mexico (Estado)      |
| MH       | Michoacan de Ocampo  |
| MR       | Morelos              |
| NA       | Nayarit              |
| NX *     | Nuevo Leon           |
| OA       | Oaxaca               |
| PU       | Puebla               |
| QA       | Queretaro Arteaga    |
| QR       | Quintana Roo         |
| SL       | San Luis Potosi      |
| SI       | Sinaloa              |
| SO       | Sonora               |
| ТА       | Tabasco              |
| ТМ       | Tamaulipas           |
| TL       | Tlaxcala             |
| VZ       | Veracruz             |
| YC       | Yucatan              |
| ZT       | Zacatecas            |
|          |                      |

\* Please note that by default, "NX" is used for Nuevo Leon because the province of Newfoundland and Labrador in Canada already utilizes "NL" in the database. However, there is an option that sets "NL" as the abbreviation for Nuevo Leon: in the File application menu, select *Application Settings...* In the *NL Abbreviation* drop-down, select *Use for Nuevo Leon* and click **Save**.

# **Country Codes For All Worldwide Regions**

# Africa

| COUNTRY NAME                         | FIPS | ISO2 | ISO3 | GENC2 | GENC3 |
|--------------------------------------|------|------|------|-------|-------|
| Algeria                              | AG   | DZ   | DZA  | DZ    | DZA   |
| Angola                               | AO   | AO   | AGO  | AO    | AGO   |
| Benin                                | BN   | BJ   | BEN  | BJ    | BEN   |
| Botswana                             | BC   | BW   | BWA  | BW    | BWA   |
| Burkina Faso                         | UV   | BF   | BFA  | BF    | BFA   |
| Burundi                              | BY   | BI   | BDI  | BI    | BDI   |
| Cameroon                             | CM   | CM   | CMR  | CM    | CMR   |
| Cape Verde                           | CV   | CV   | CPV  | CV    | CPV   |
| Central African Republic             | СТ   | CF   | CAF  | CF    | CAF   |
| Chad                                 | CD   | TD   | TCD  | TD    | TCD   |
| Comoros                              | CN   | KM   | COM  | KM    | COM   |
| Congo Democratic Republic (Kinshasa) | CG   | CD   | COD  | CD    | COD   |
| Congo, Republic of the (Brazzaville) | CF   | CG   | COG  | CG    | COG   |
| Djibouti                             | DJ   | DJ   | DJI  | DJ    | DJI   |
| Egypt                                | EG   | EG   | EGY  | EG    | EGY   |
| Equatorial Guinea                    | EK   | GQ   | GNQ  | GQ    | GNQ   |
| Eritrea                              | ER   | ER   | ERI  | ER    | ERI   |
| Ethiopia                             | ΕT   | ET   | ETH  | ET    | ETH   |
| Gabon                                | GB   | GA   | GAB  | GA    | GAB   |
| Gambia                               | GA   | GM   | GMB  | GM    | GMB   |
| Ghana                                | GH   | GH   | GHA  | GH    | GHA   |
| Guinea                               | GV   | GN   | GIN  | GN    | GIN   |
| Guinea-Bissau                        | PU   | GW   | GNB  | GW    | GNB   |
| lvory Coast (Côte d'Ivoire)          | IV   | CI   | CIV  | CI    | CIV   |
| Kenya                                | KE   | KE   | KEN  | KE    | KEN   |
| Lesotho                              | LT   | LS   | LSO  | LS    | LSO   |
| Liberia                              | LI   | LR   | LBR  | LR    | LBR   |
| Libya                                | LY   | LY   | LBY  | LY    | LBY   |
| Madagascar                           | MA   | MG   | MDG  | MG    | MDG   |
| Malawi                               | MI   | MW   | MWI  | MW    | MWI   |
| Mali                                 | ML   | ML   | MLI  | ML    | MLI   |
| Mauritania                           | MR   | MR   | MRT  | MR    | MRT   |
| Mauritius                            | MP   | MU   | MUS  | MU    | MUS   |
| Mayotte                              | MF   | ΥT   | MYT  | ΥT    | MYT   |
| Morocco                              | MO   | MA   | MAR  | MA    | MAR   |
| Mozambique                           | MZ   | MZ   | MOZ  | MZ    | MOZ   |
| Namibia                              | WA   | NA   | NAM  | NA    | NAM   |
| Niger                                | NG   | NE   | NER  | NE    | NER   |
| Nigeria                              | NI   | NG   | NGA  | NG    | NGA   |
|                                      |      |      |      |       |       |

| COUNTRY NAME          | FIPS | ISO2 | ISO3 | GENC2 | GENC3 |
|-----------------------|------|------|------|-------|-------|
| Reunion               | RE   | RE   | REU  | RE    | REU   |
| Rwanda                | RW   | RW   | RWA  | RW    | RWA   |
| Saint Helena          | SH   | SH   | SHN  | SH    | SHN   |
| Sao Tome and Principe | TP   | ST   | STP  | ST    | STP   |
| Senegal               | SG   | SN   | SEN  | SN    | SEN   |
| Seychelles            | SE   | SC   | SYC  | SC    | SYC   |
| Sierra Leone          | SL   | SL   | SLE  | SL    | SLE   |
| Somalia               | SO   | SO   | SOM  | SO    | SOM   |
| South Africa          | SF   | ZA   | ZAF  | ZA    | ZAF   |
| South Sudan           | OD   | SD   | SDW  | SS    | SSD   |
| Sudan                 | SU   | SD   | SDN  | SD    | SDN   |
| Swaziland             | WZ   | SZ   | SWZ  | SZ    | SWZ   |
| Tanzania              | ΤZ   | ΤZ   | TZA  | ΤZ    | TZA   |
| Тодо                  | то   | TG   | TGO  | TG    | TGO   |
| Tunisia               | TS   | TN   | TUN  | TN    | TUN   |
| Uganda                | UG   | UG   | UGA  | UG    | UGA   |
| Western Sahara        | WI   | EH   | ESH  | EH    | ESH   |
| Zambia                | ZA   | ZM   | ZMB  | ZM    | ZMB   |
| Zimbabwe              | ZI   | ZW   | ZWE  | ZW    | ZWE   |

# Asia

| Bangladesh                     | BG | BD | BGD | BD | BGD |
|--------------------------------|----|----|-----|----|-----|
| Bhutan                         | BT | BT | BTN | BT | BTN |
| British Indian Ocean Territory | 10 |    |     |    |     |
| Brunei                         | BX | BN | BRN | BN | BRN |
| Burma (Myanmar)                | BM | MM | MMR | MM | MMR |
| Cambodia                       | CB | КН | KHM | КН | KHM |
| China                          | СН | CN | CHN | CN | CHN |
| Guam                           | GQ | GU | GUM | GU | GUM |
| Hong Kong                      | ΗК | ΗК | HKG | НК | HKG |
| India                          | IN | IN | IND | IN | IND |
| Indonesia                      | ID | ID | IDN | ID | IDN |
| Japan                          | JA | JP | JPN | JP | JPN |
| Korea, North                   | KN | KP | PRK | KP | PRK |
| Korea, South                   | KS | KR | KOR | KR | KOR |
| Laos                           | LA | LA | LAO | LA | LAO |
| Масао                          | MC | MO | MAC | MO | MAC |
| Malaysia                       | MY | MY | MYS | MY | MYS |
| Maldives                       | MV | MV | MDV | MV | MDV |
| Mongolia                       | MG | MN | MNG | MN | MNG |
| Nepal                          | NP | NP | NPL | NP | NPL |
| Northern Mariana Islands       | CQ | MP | MNP | MP | MNP |
|                                |    |    |     |    |     |

| COUNTRY NAME     | FIPS | ISO2 | ISO3 | GENC2 | GENC3 |
|------------------|------|------|------|-------|-------|
| Pakistan         | РК   | РК   | PAK  | РК    | PAK   |
| Palau            | PS   | PW   | PLW  | PW    | PLW   |
| Papua New Guinea | PP   | PG   | PNG  | PG    | PNG   |
| Philippines      | RP   | PH   | PHL  | PH    | PHL   |
| Singapore        | SN   | SG   | SGP  | SG    | SGP   |
| Solomon Islands  | BP   | SB   | SLB  | SB    | SLB   |
| Sri Lanka        | CE   | LK   | LKA  | LK    | LKA   |
| Taiwan           | TW   | TW   | TWN  | TW    | TWN   |
| Thailand         | ΤН   | TH   | THA  | TH    | THA   |
| Timor-Leste      | TT   |      | TMP  | TL    | TLS   |
| Vietnam          | VM   | VN   | VNM  | VN    | VNM   |

# Europe

| Akrotiri               | AX |    |     | QZ | XQZ |
|------------------------|----|----|-----|----|-----|
| Albania                | AL | AL | ALB | AL | ALB |
| Armenia                | AL | AL | ARM | AL | ALD |
|                        |    |    |     |    |     |
| Andorra                | AN | AD | AND | AD | AND |
| Austria                | AU | AT | AUT | AT | AUT |
| Azerbaijan             | AJ | AZ | AZE | AZ | AZE |
| Belarus                | BO | BY | BLR | BY | BLR |
| Belgium                | BE | BE | BEL | BE | BEL |
| Bosnia and Herzegovina | BK | BA | BIH | BA | BIH |
| Bulgaria               | BU | BG | BGR | BG | BGR |
| Croatia                | HR | HR | HRV | HR | HRV |
| Cyprus                 | CY | CY | CYP | CY | CYP |
| Czech Republic         | EZ | CZ | CZE | CZ | CZE |
| Denmark                | DA | DK | DNK | DK | DNK |
| Dhekelia               | DX |    |     | XD | XXD |
| Estonia                | EN | EE | EST | EE | EST |
| Faroe Islands          | FO | FO | FRO | FO | FRO |
| Finland                | FI | FI | FIN | FI | FIN |
| France                 | FR | FR | FRA | FR | FRA |
| Georgia                | GG | GE | GEO | GE | GEO |
| Germany                | GM | DE | DEU | DE | DEU |
| Gibraltar              | GI | GI | GIB | GI | GIB |
| Greece                 | GR | GR | GRC | GR | GRC |
| Guernsey               | GK |    |     | GG | GGY |
| Hungary                | HU | HU | HUN | HU | HUN |
| Iceland                | IC | IS | ISL | IS | ISL |
| Ireland                | EI | IE | IRL | IE | IRL |
| Isle of Man            | IM | IM | IMN | IM | IMN |
| Italy                  | IT | IT | ITA | IT | ITA |
|                        | •• |    |     |    |     |

| COUNTRY NAME                   | FIPS | ISO2 | ISO3 | GENC2 | GENC3 |
|--------------------------------|------|------|------|-------|-------|
| Jersey                         | JE   |      |      | JE    | JEY   |
| Kazakhstan                     | ΚZ   | ΚZ   | KAZ  | ΚZ    | KAZ   |
| Kyrgyzstan                     | KG   | KG   | KGZ  | KG    | KGZ   |
| Latvia                         | LG   | LV   | LVA  | LV    | LVA   |
| Liechtenstein                  | LS   | LI   | LIE  | LI    | LIE   |
| Lithuania                      | LH   | LT   | LTU  | LT    | LTU   |
| Luxembourg                     | LU   | LU   | LUX  | LU    | LUX   |
| Macedonia                      | MK   | MK   | MKD  | МК    | MKD   |
| Malta                          | MT   | MT   | MLT  | MT    | MLT   |
| Moldova                        | MD   | MD   | MDA  | MD    | MDA   |
| Monaco                         | MN   | MC   | MCO  | MC    | MCO   |
| Montenegro                     | MJ   | ME   | MNE  | ME    | MNE   |
| Netherlands                    | NL   | NL   | NLD  | NL    | NLD   |
| Norway                         | NO   | NO   | NOR  | NO    | NOR   |
| Poland                         | PL   | PL   | POL  | PL    | POL   |
| Portugal                       | PO   | PT   | PRT  | PT    | PRT   |
| Romania                        | RO   | RO   | ROU  | RO    | ROU   |
| Russia                         | RS   | RU   | RUS  | RU    | RUS   |
| San Marino                     | SM   | SM   | SMR  | SM    | SMR   |
| Serbia                         | RI   | SRB  | SRB  | RS    | SRB   |
| Slovakia                       | LO   | SK   | SVK  | SK    | SVK   |
| Slovenia                       | SI   | SI   | SVN  | SI    | SVN   |
| Spain                          | SP   | ES   | ESP  | ES    | ESP   |
| Svalbard and Jan Mayen Islands | SV   | SJ   | SJM  | XR    | XSV   |
| Sweden                         | SW   | SE   | SWE  | SE    | SWE   |
| Switzerland                    | SZ   | СН   | CHE  | СН    | CHE   |
| Tajikistan                     | TI   | ΤJ   | ТJК  | TJ    | TJK   |
| Turkey                         | TU   | TR   | TUR  | TR    | TUR   |
| Turkmenistan                   | ТΧ   | ΤM   | ТКМ  | TM    | ТКМ   |
| Ukraine                        | UP   | UA   | UKR  | UA    | UKR   |
| United Kingdom                 | UK   | GB   | GBR  | GB    | GBR   |
| Uzbekistan                     | UZ   | UZ   | UZB  | UZ    | UZB   |
| Vatican City                   | VT   | VA   | VAT  | VA    | VAT   |
| Middle East                    |      |      |      |       |       |
| Afghanistan                    | AF   | AF   | AFG  | AF    | AFG   |
| Bahrain                        | BA   | BH   | BHR  | BH    | BHR   |
| Gaza Strip                     | GZ   |      | XGZ  | XG    | XGZ   |
| Iran                           | IR   | IR   | IRN  | IR    | IRN   |
| Iraq                           | IZ   | IQ   | IRQ  | IQ    | IRQ   |
| Israel                         | IS   | IL   | ISR  | IL    | ISR   |
| Jordan                         | JO   | JO   | JOR  | JO    | JOR   |
|                                |      |      |      |       |       |

| COUNTRY NAME          | FIPS | ISO2 | ISO3 | GENC2 | GENC3 |
|-----------------------|------|------|------|-------|-------|
| Kuwait                | KU   | KW   | KWT  | KW    | KWT   |
| Lebanon               | LE   | LB   | LBN  | LB    | LBN   |
| Oman                  | MU   | OM   | OMN  | OM    | OMN   |
| Palestinian Territory |      | PS   | PSE  | PS    | PSE   |
| Qatar                 | QA   | QA   | QAT  | QA    | QAT   |
| Saudi Arabia          | SA   | SA   | SAU  | SA    | SAU   |
| Syria                 | SY   | SY   | SYR  | SY    | SYR   |
| United Arab Emirates  | AE   | AE   | ARE  | AE    | ARE   |
| West Bank             | WE   |      | XWB  | XW    | XWB   |
| Yemen                 | YM   | YE   | YEM  | YE    | YEM   |

# **North America**

| Canada                    | CA  | CA | CAN | CA | CAN |
|---------------------------|-----|----|-----|----|-----|
| Greenland                 | GL  | GL | GRL | GL | GRL |
| Mexico                    | MX  | MX | MEX | MX | MEX |
| Puerto Rico*              | PR* | PR | PRI | PR | PRI |
| Saint Pierre and Miquelon | SB  | PM | SPM | PM | SPM |
| United States             | US  | US | USA | US | USA |
| Virgin Islands, U.S.      | VI  | VI | VIR | VI | VIR |
|                           |     |    |     |    |     |

\* Note: "PR" for Puerto Rico is a USPS code, not a FIPS code.

## Oceania

| American Samoa                        | AQ | AS | ASM | AS | ASM |
|---------------------------------------|----|----|-----|----|-----|
| Australia                             | AS | AU | AUS | AU | AUS |
| Cook Islands                          | CW | СК | СОК | СК | СОК |
| Fiji                                  | FJ | FJ | FJI | FJ | FJI |
| French Polynesia                      | FP | PF | PYF | PJ | PYF |
| French Southern and Antarctic Islands | FS | TF | ATF | TF | ATF |
| Kiribati                              | KR | KI | KIR | KI | KIR |
| Marshall Islands                      | RM | MH | MHL | MH | MHL |
| Micronesia, Federated States of       | FM | FM | FSM | FM | FSM |
| Midway Island                         | MQ | UM |     | QM | XMW |
| Nauru                                 | NR | NR | NRU | NR | NRU |
| New Caledonia                         | NC | NC | NCL | NC | NCL |
| New Zealand                           | NZ | NZ | NZL | NZ | NZL |
| Niue                                  | NE | NU | NIU | NU | NIU |
| Norfolk Island                        | NF | NF | NFK | NF | NFK |
| Pitcairn Islands                      | PC | PN | PCN | PN | PCN |
| Samoa (Western Samoa)                 | WS | WS | WSM | WS | WSM |
| Tokelau                               | TL | ТК | TKL | ТК | TKL |
|                                       |    |    |     |    |     |

| COUNTRY NAME                      | FIPS | ISO2 | ISO3 | GENC2 | GENC3 |
|-----------------------------------|------|------|------|-------|-------|
| Tonga                             | TN   | TO   | TON  | TO    | TON   |
| Tuvalu                            | TV   | TV   | TUV  | TV    | TUV   |
| Vanuatu                           | NH   | VU   | VUT  | VU    | VUT   |
| Wake Island                       | WQ   | WQ   | XWK  | QW    | XWK   |
| Wallis and Futuna                 | WF   | WF   | WLF  | WF    | WLF   |
|                                   |      |      |      |       |       |
| South America                     |      |      |      |       |       |
| Anguilla                          | AV   | AI   | AIA  | AI    | AIA   |
| Antigua and Barbuda               | AC   | AG   | ATG  | AG    | ATG   |
| Argentina                         | AR   | AR   | ARG  | AR    | ARG   |
| Aruba                             | AA   | AW   | ABW  | AW    | ABW   |
| Bahamas                           | BF   | BS   | BHS  | BS    | BHS   |
| Barbados                          | BB   | BB   | BRB  | BB    | BRB   |
| Belize                            | BH   | ΒZ   | BLZ  | BZ    | BLZ   |
| Bermuda                           | BD   | BM   | BMU  | BM    | BMU   |
| Bolivia                           | BL   | BO   | BOL  | BO    | BOL   |
| Bonaire, Sint Eustatius, Saba     |      |      |      | BQ    | BES   |
| Brazil                            | BR   | BR   | BRA  | BR    | BRA   |
| Caribbean Netherlands             | NT   | AN   | BES  | BQ    | BES   |
| Cayman Islands                    | CJ   | KY   | CYM  | KY    | CYM   |
| Chile                             | CI   | CL   | CHL  | CL    | CHL   |
| Colombia                          | CO   | CO   | COL  | CO    | COL   |
| Costa Rica                        | CS   | CR   | CRI  | CR    | CRI   |
| Cuba                              | CU   | CU   | CUB  | CU    | CUB   |
| Curacao                           | UC   |      |      | CUW   | CUW   |
| Dominica                          | DO   | DM   | DMA  | DM    | DMA   |
| Dominican Republic                | DR   | DO   | DOM  | DO    | DOM   |
| Ecuador                           | EC   | EC   | ECU  | EC    | ECU   |
| El Salvador                       | ES   | SV   | SLV  | SV    | SLV   |
| Falkland Islands (Islas Malvinas) | FK   | FK   | FLK  | FK    | FLK   |
| French Guiana                     | FG   | GF   | GUF  | GF    | GUF   |
| Grenada                           | GJ   | GD   | GRD  | GD    | GRD   |
| Guadeloupe                        | GP   | GP   | GLP  | GP    | GLP   |
| Guantanamo Bay                    |      |      |      | A2    | AX2   |
| Guatemala                         | GT   | GT   | GTM  | GT    | GTM   |
| Guyana                            | GY   | GY   | GUY  | GY    | GUY   |
| Haiti                             | HA   | HT   | HTI  | HT    | HTI   |
| Honduras                          | HO   | HN   | HND  | HN    | HND   |
| Jamaica                           | JM   | JM   | JAM  | JM    | JAM   |
| Martinique                        | MB   | MQ   | MTQ  | MQ    | MTQ   |
| Montserrat                        | MH   | MS   | MSR  | MS    | MSR   |
| Nicaragua*                        | NU*  | NI   | NIC  | NI    | NIC   |

| COUNTRY NAME                     | FIPS | ISO2 | ISO3 | GENC2 | GENC3 |
|----------------------------------|------|------|------|-------|-------|
| Panama                           | PM   | PA   | PAN  | PA    | PAN   |
| Paraguay                         | PA   | ΡY   | PRY  | PY    | PRY   |
| Peru                             | PE   | PE   | PER  | PE    | PER   |
| Saint Barthalemy                 | ТВ   |      | BLM  | BL    | BLM   |
| Saint Kitts and Nevis Islands    | SC   | KN   | KNA  | KN    | KNA   |
| Saint Lucia                      | ST   | LC   | LCA  | LC    | LCA   |
| Saint Martin                     | RN   |      | MAF  | MF    | MAF   |
| Saint Vincent and the Grenadines | VC   | VC   | VCT  | VC    | VCT   |
| Sint Maarten                     | NN   |      | SXM  | SX    | SXM   |
| Suriname                         | NS   | SR   | SUR  | SR    | SUR   |
| Trinidad and Tobago              | TD   | TT   | TTO  | TT    | TTO   |
| Turks and Caicos Islands         | ТК   | тс   | TCA  | тс    | TCA   |
| Uruguay                          | UY   | UY   | URY  | UY    | URY   |
| Venezuela                        | VE   | VE   | VEN  | VE    | VEN   |
| Virgin Islands, British          | VG   | VG   | VGB  | VG    | VGB   |

\* The same FIPS code, NU, is used for Nicaragua and the province of Nunavut, Canada in the PC\*MILER database.

#### **Official Sources**

FIPS Country Codes: <u>http://geonames.nga.mil/ggmagaz/geonames4.asp</u> and <u>http://www.state.gov/s/inr/rls/4250.htm</u>

ISO2 Country Codes:

http://www.iso.org/iso/country\_codes/iso\_3166\_code\_lists/english\_country\_names\_and\_code\_elements.htm and http://www.iso.org/iso/english\_country\_names\_and\_code\_elements#s

ISO 3 Country Codes: http://unstats.un.org/unsd/methods/m49/m49alpha.htm

GENC2 and GENC3 Country Codes (Geopolitical Entities, Names and Codes): Issued by the National Geospatial-Intelligence Agency <u>https://www1.nga.mil/Pages/default.aspx</u>

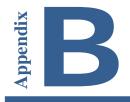

You can modify the PCMSERVE.INI file to set default trip options so that these options are active each time you use PC\*MILER|Spreadsheets. The INI file is in your Windows or Windows NT folder, and can be opened using Notepad, Wordpad, or another text editor.

Note that trip options can also be set using the PC\*MILER|Spreadsheets Excel functions or in the PC\*MILER user interface. See section 3.14, *Route Options and Default Settings*, for the order of precedence between route options set in the PC\*MILER user interface, those set using Spreadsheets functions, and those set using the PCMSERVE.INI.

Settings in the INI that can be added or edited are listed below. If you open the INI file, you won't see all of these settings in it. If any key doesn't have a value or is not found in the INI file, it assumes the default value or the value set in the PC\*MILER user interface.

**IMPORTANT NOTE:** Excel must be closed and reopened for INI file setting changes to take effect.

| KEY                            | Valid Values  | Description                                                                                |
|--------------------------------|---------------|--------------------------------------------------------------------------------------------|
| <b>[Engine]</b><br>ShowEngine= | 0<br>1        | Should Connect automatically<br>start the engine $(1)$ or not $(0)$ .<br>Default = 0       |
| [Logging]                      |               |                                                                                            |
| Enable=                        | <u>0</u><br>1 | Should log files be<br>generated (1) or not (0).<br>Default = 0                            |
| File=                          |               | Path/file name of log file.                                                                |
| Append=                        | 0<br>1        | Append to old file (1) or write over (0). Default = $0$                                    |
| MaxStrLen=                     | Integer       | Assign number of<br>characters to truncate<br>log messages to<br>(optional). Default = 254 |

|              |                                                              | Default=254                                                                                                    |
|--------------|--------------------------------------------------------------|----------------------------------------------------------------------------------------------------|
| DisplayTime= | 0<br><u>1</u>                                                | When DisplayTime = 1,<br>date/time are shown on<br>each line in the log file.<br>Default = 1                                                                                                    |
| [Defaults]   |                                                              |                                                                                                    |
| CalcType=    | <u>Practical</u><br>Shortest<br>National<br>AvoidToll<br>Air | Set the default routing type: most<br>Practical, Shortest by distance,<br>favor National Network highways<br>with 53' designated, avoid tolls,<br>or Air (straight line.<br>Default = Practical<br><b>Note:</b> Toll-Discouraged and State<br>+ National Network are based on<br>Practical miles. |
| Units=       | <u>Miles</u><br>Kilometers                                   | What unit of measure should<br>distance be shown in.<br>Default = Miles                                                                                                    |
| ChangeDest=  | TRUE<br><u>FALSE</u>                                         | When optimizing the route,<br>should the trip's destination be<br>optimized also (T).<br>Default = False                                                                                                    |
| Borders=     | <u>TRUE</u><br>FALSE                                         | Should the engine try to keep<br>routes within the United States<br>(F), or can they cross and recross<br>the borders at will (T).<br>Default = True                                                                                                    |
| HubMode=     | TRUE<br><u>FALSE</u>                                         | Calculate the routes from the<br>origin to each stop (T), not<br>through each stop (F).<br>Default = False                                                                                                    |
| AlphaOrder=  | <u>TRUE</u><br>FALSE                                         | List the states in the State Report<br>in alphabetical order (T) or in the<br>order driven (F).<br>Default = True                                                                                                    |
| FerryMiles=  | <u>TRUE</u><br>FALSE                                         | Use ferry distances in<br>mileage and cost<br>calculations (T), or don't<br>use (F).<br>Default = True                                                                                                    |

| LightVehicle=                                             | TRUE<br>FALSE                                                                                               | Should Light Vehicle routing be used<br>(available if PC*MILER/Streets is<br>installed – see the PC*MILER<br>User's Guide for more on routing<br>types).                                                                                                    |
|-----------------------------------------------------------|----------------------------------------------------------------------------------------------------|----------------------------------------------------------------------------------------------------|
| MAPPING                                                   | TRUE<br>FALSE                                                                                               | Default = False<br>(AS/400 parameter)<br>Default = False                                                                                                    |
| EXPMAP                                                    | TRUE<br>FALSE                                                                                               | (AS/400 parameter)<br>Default = False                                                                                                    |
| [Options]                                                 |                                                                                                    |                                                                                                    |
| CustomRoute=                                              | TRUE<br>FALSE                                                                                               | Should PC*MILER Connect use<br>Custom routing.<br>Default = False                                                                                                    |
| HazRoute=<br>(only with the<br>PC*MILER/Hazmat<br>add-on) | <u>None</u><br>General*<br>Explosive<br>Inhalant<br>Radioactive<br>Corrosive<br>Flammable<br>HarmfultoWater | Hazardous material routing types<br>for <b>North America</b> are: none<br>(hazmat routing disabled),<br>general, explosive, inhalant,<br>radioactive, corrosive, or<br>flammable. For <b>Europe or</b><br><b>Oceania</b> , hazmat route types are:<br>none, general, explosive,<br>flammable, or harmful to water.<br>( <i>Europe &amp; Oceania require</i><br><i>PC*MILER/Worldwide</i> )<br>Default (all regions) = None<br><b>*NOTE:</b> "General" = "Other" in<br>the PC*MILER user interface,<br>they are the same route type and<br>algorithm. |
| PartialCityMatch=                                         | TRUE<br>FALSE                                                                                               | Enables the return of a city match<br>on a partial match of 28<br>characters.<br>Default = False                                                                                                    |
| HistoricalRoadSpeeds=                                     | TRUE<br>FALSE                                                                                               | Toggles activation of traffic data<br>for use in time-based routing.<br>Equivalent to the "Traffic<br>Enabled" option in PC*MILER.<br>Default = False                                                                                                    |

| UseUSPostCodes=                                                     | <u>TRUE</u><br>FALSE                   | When set to TRUE, if a 5-digit<br>postal code might be a U.S. or a<br>Mexican code, the U.S. code will<br>be used.<br>Default = True ( <i>see note below</i> )                                                                                                    |
|---------------------------------------------------------------------|----------------------------------------|----------------------------------------------------------------------------------------------------|
| UseMexPostCodes=                                                    | TRUE<br><u>FALSE</u>                   | If set to TRUE, if a 5-digit postal<br>code might be U.S. or Mexican,<br>the Mexican code will be used.<br>Default = False<br><b>NOTE:</b> If UseUSPostCodes<br>and UseMexPostCodes are<br>both FALSE, or are not in the INI,<br>the default U.S. code will be used. |
| UseStreets=<br>(only if Streets data is<br>installed with PC*MILER) | TRUE<br>FALSE                          | Should street-level (T) or<br>highway-only (F) routing be used<br>when stops are city names or<br>postal codes.<br>Default = False                                                                                                    |
| UseNLAbbrevInMX                                                     | TRUE<br>FALSE                          | When set to TRUE, the "NL"<br>abbreviation geocodes to Nuevo<br>Leon in Mexico.                                                                                                    |
| CountryAbbrevType=                                                  | FIPS<br>ISO2<br>ISO3<br>GENC2<br>GENC3 | For PC*MILER Worldwide, this<br>option sets the country code<br>format that will be accepted when<br>using city name/country<br>abbreviations as locations in<br>regions other than North America.<br>Default = FIPS                                                 |
| [ConnectOptions]                                                    |                                        |                                                                                                    |
| AvoidFavorAutoSave=                                                 | TRUE<br><u>FALSE</u>                   | (PC*MILER Connect) This option<br>can be set to TRUE to autosave<br>avoids/favors on shutdown.<br>Default = False (Note: when this<br>line is not present, default = false)                                                                                          |
| GeofenceAutoSave=                                                   | TRUE<br><u>FALSE</u>                   | (PC*MILER Connect) This option<br>can be set to TRUE to autosave<br>geofence data on shutdown.<br>Default = True (Note: when this<br>line is not present, default = false)                                                                                           |

| LatLonFormatDecimal= | TRUE<br><u>FALSE</u>                                         | Pertains to the function<br>PCMSAddressToLatLong(),<br>causing the function to return<br>lat/longs in decimal degrees (e.g.<br>40.348848N,74.662703W).<br>When this line is not included in<br>the .INI or is included but<br>=FALSE, the function returns<br>degrees, minutes, seconds (e.g.<br>0402056N,0743946W).<br>Default = False (Note: when this<br>line is not present, default = false) |
|----------------------|--------------------------------------------------------------|----------------------------------------------------------------------------------------------------|
| [MappingOptions]     |                                                              |                                                                                                    |
| AvoidFavorAutoSave=  | TRUE<br><u>FALSE</u>                                         | (PC*MILER Mapping) This<br>option can be set to TRUE to<br>autosave avoids/favors on<br>shutdown.<br>Default = False (Note: when this<br>line is not present, default = false)                                                                                                    |
| GeofenceAutoSave=    | <u>TRUE</u><br>FALSE                                         | (PC*MILER Mapping) This<br>option can be set to TRUE to<br>autosave geofence data on<br>shutdown.<br>Default = True (Note: when this<br>line is not present, default = false)                                                                                                    |
| [Defaults]           |                                                              |                                                                                                    |
| Region=              | <u>Africa</u><br>Asia<br>Europe<br>ME<br>NA<br>Oceania<br>SA | Region default is NA (North<br>America). Other regions available<br>with PC*MILER Worldwide:<br>Africa, Asia, Europe, Middle East,<br>Oceania, South America.                                                                                                    |
| ProductName=         | PC*MILER                                                     |                                                                                                    |
| ProductVersion=      | 31.0                                                         | Current version of PC*MILER.                                                                                                    |
| DLLPath=             | Usually<br>C:\ALK<br>Technologies\<br>PCMILER31\app          | Path to the current installation of PC*MILER.                                                                                                    |